# BCBid

Invitation to Quote (ITQ) Guide for Ministry Buyers with the Read-only Role

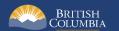

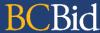

## Introduction

BC Bid is an online marketplace where public sector organizations (including municipalities, school districts, health authorities, Crown corporations and the B.C. government) advertise opportunities for a wide range of goods and services contracts.

The BC Bid application is a key tool, supporting B.C.'s Procurement Strategy transformation goals. This application provides a modern platform for government sourcing projects, increases transparency, and makes it easier for businesses of all sizes to do business with the public sector entities.

The application is easy to navigate and allows users to complete many tasks online:

- Buyers can set up opportunities, communicate with team members and suppliers, and post and award contracts.
- Suppliers can subscribe to or renew e-Bidding accounts and opportunity subscriptions, view and respond to opportunities (some via e-Bids) and manage a dashboard of their opportunities and communicate with buyers.

Throughout this and other BC Bid User Guides, short video clips are available to demonstrate key functions.

This guide provides instructions on the Invitation to Quote template for Read-only users.

#### How to Use this Guide

Hyperlinks throughout this guide take you to the appropriate sections and accompanying videos.

Opening the Navigation Pane on the left of your screen allows you to quickly move between sections of the document – click any heading to jump directly to that section. To open the Navigation Pane, click the **View** tab in the ribbon at the top of your screen, select the check box beside **Navigation Pane**.

Last Update: January 21, 2025 Page 2 of 83

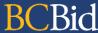

#### **Information Icons**

Information icons are included throughout this document and other BC Bid Guides to provide additional context and navigation support.

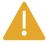

This icon indicates important information – either instructions that will have impact further ahead in the process or additional information or context for a process.

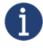

This icon indicates additional information about or related to a process.

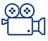

This icon indicates a link to a video clip demonstrating a function.

# **Table of Contents**

| Introduction                          | 2            |
|---------------------------------------|--------------|
| How to Use this Guide                 |              |
| Information Icons                     |              |
| Reset Password                        | 6            |
| Login                                 |              |
| Registration                          | 9            |
| My Saved Pages (New for 2025)         | 10           |
| Accessibility Features (New for 2025) | 15           |
| Buyer Portal                          | 18           |
| Home – Buyer Dashboard                | 18           |
| Frequently Asked Questions (FAQs)     | 19           |
| Requisition Import                    | 22           |
| Search for Opportunities              | 23           |
| View Sourcing Project                 | 25           |
| Set up Project                        | 25           |
| Set up Team                           |              |
| Discussion Forum                      | 27           |
| Create a New Message                  | 28           |
| View a Message                        |              |
| Set up Documents                      | 31           |
| View Opportunity                      | 32           |
| Prepare RFx - Opportunity Details     |              |
| Setup tab                             |              |
| Additional RFx Info tab               |              |
| Last Hadata January 24, 2025          | Daga 4 of 03 |

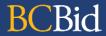

| RFx Process Rules tab                                                       | 4              |
|-----------------------------------------------------------------------------|----------------|
| Documents tab                                                               | 42             |
| Supplier tab (Updated for 2025)                                             | 43             |
| Item tab                                                                    | 44             |
| Requirements tab (New for 2025)                                             | 4!             |
| Create from a template (New for 2025)                                       | 47             |
| Create Manually (New for 2025)                                              | 53             |
| Import from Excel (New for 2025)                                            |                |
| Addenda                                                                     |                |
| Amendments                                                                  |                |
| Direct Awards                                                               | 6 <sup>-</sup> |
| View RFx Activity                                                           | 68             |
| View Supplier Submissions                                                   | 69             |
| View Selected Supplier                                                      | 70             |
| Award Info                                                                  |                |
| View Purchase Order Information from CFS                                    |                |
| Appendix 1: Provincial Help Desk                                            | 7!             |
| Appendix 2: Training Video Links                                            | 70             |
| Appendix 3: Invitation To Quote Requisition & Purchase Order Process Overvi | ew77           |
| Requisition                                                                 |                |
| Draft/Issue ITQ                                                             | 77             |
| Direct Awards                                                               |                |
| Analyze/Award/Close                                                         |                |
| Purchase Order                                                              | 79             |
| Appendix 4: Corporate Financial System (CFS) Resources                      | 80             |
| Sourcing Project Roles Chart                                                | 8°             |

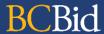

## Reset Password

Your BC Bid username and password is your IDIR username and password. If you require your password to be reset, contact 77000, 250-387-7000 or toll free 1-866-660-0811.

Last Update: January 21, 2025 Page 6 of 83

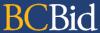

# Login

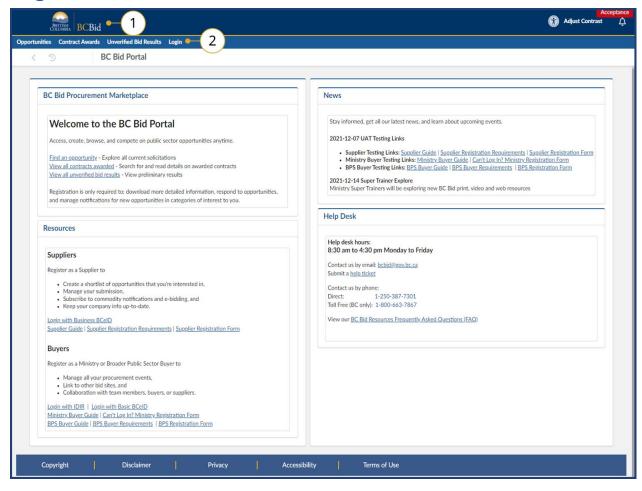

- 1. Navigate to the <u>BC Bid Public Portal</u>.
- 2. Click Login.

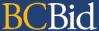

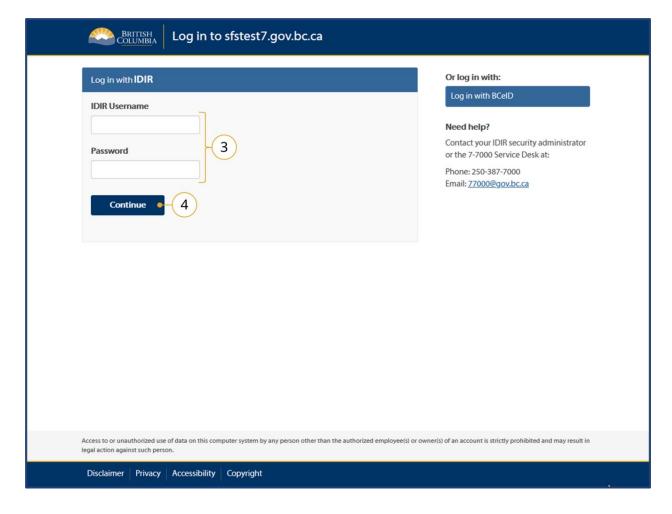

- 3. Enter IDIR Username and Password.
- Click Continue.
   You will be directed to the Buyer
   Portal dashboard.
  - Login and Buyer Dashboard

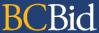

# Registration

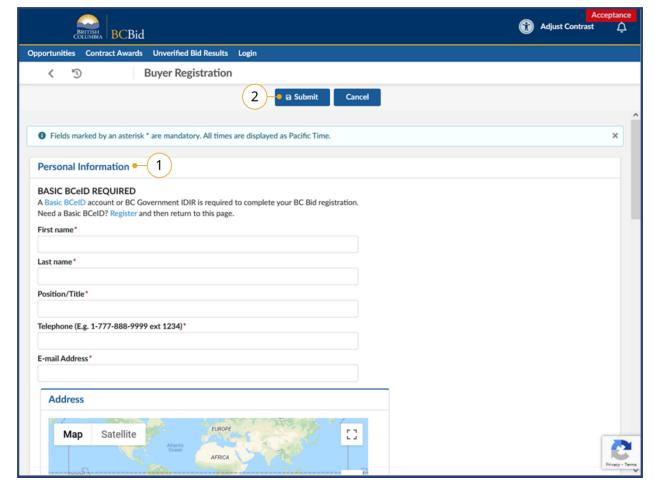

There are a few situations where you may need to take steps to register:

- You may have moved position in the B.C. government;
- Your name has changed; or
- You are a contractor with a new IDIR or BCeID.

In these cases, you should first confirm that you have a functioning IDIR. Then you will need to fill out the Buyer Registration Form. The BC Bid Help Desk will review your submission.

- 1. Complete the **Buyer Registration** form.
- 2. Click Submit.
- 3. The BC Bid Help Desk will review and process registrations.

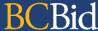

# My Saved Pages (New for 2025)

Within the BC Bid application, you have the option to save any page that you frequently visit, so that you can easily revisit the page as needed.

## Star Icon (Save Page)

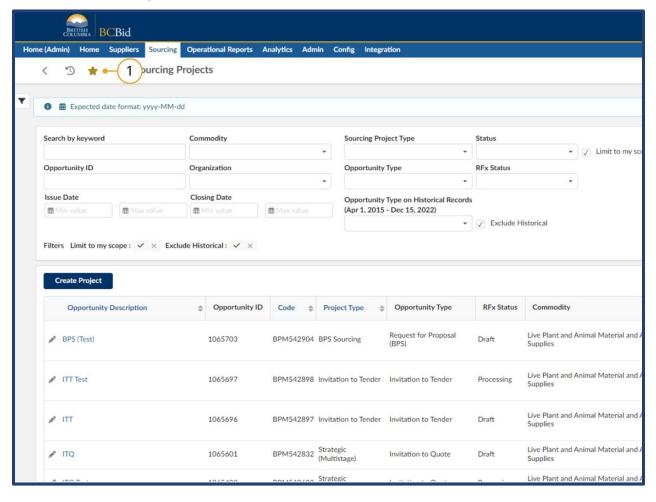

1. On any page within BC Bid you should see the **star icon** in the top left corner. Click on the icon to open the **Save Page** window. If the star is gold, this means that you are on a page that has been previously saved.

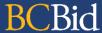

### Save Page Window

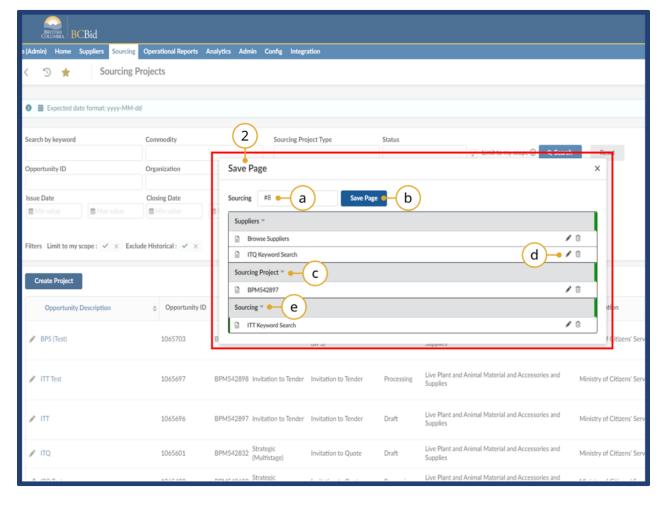

- 2. Once the **Save Page** window is open there are a variety of things you can do:
- a. Type in a custom name for your saved page into the text box here.
- b. Click the **Save Page** button to save that page and add it to the list below.
- c. Pages are grouped into categories based on where they are in BC Bid.
- d. Click the **pencil icon** to edit or the **trashcan icon** to delete a saved page.
- e. Click the small grey arrow beside a category label to minimize each dropdown.

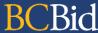

#### Save Text Fields

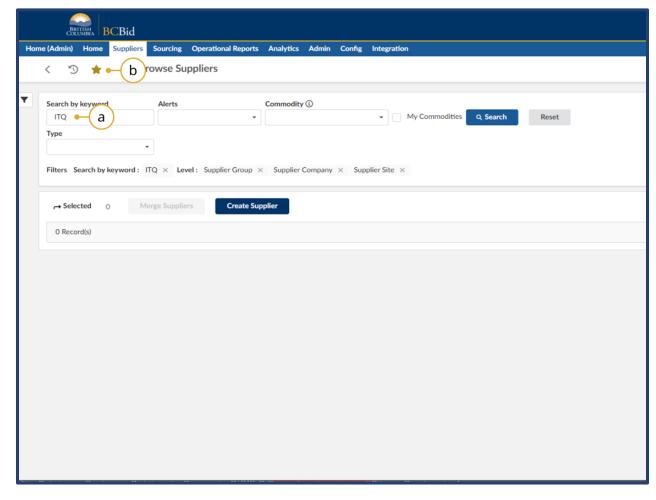

- 3. As you are saving pages in BC Bid, pages with text fields can have the entered text in the fields saved as well. This is useful for search pages, where you can save keyword searches such as ITQ, RFP, ITT etc.
- a. Type the desired text into the search parameters.
- b. Click the **star icon** to save the page. Once saved, when you revisit the page, the text fields that were saved will also populate as well.

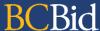

### **Editing Saved Pages**

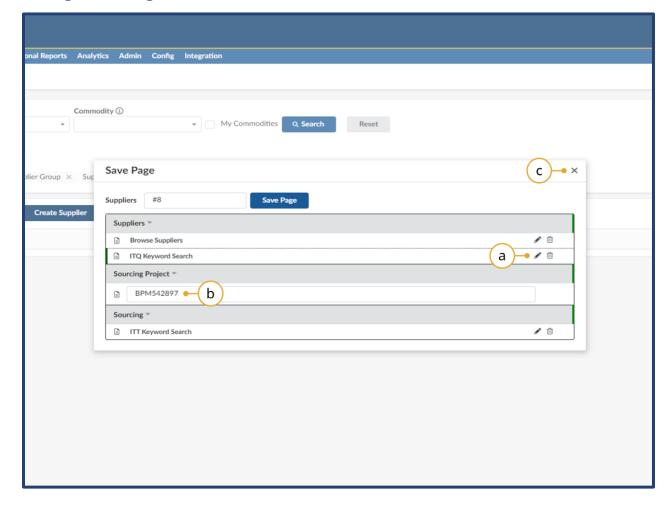

- 4. When you are within the **Save Page** window, you can edit and adjust the saved names of pages you've already created as needed.
- a. Click the **pencil icon** to edit the name of a saved page.
- b. The **text box** on the name will open and you can adjust the name as needed
- c. Click the **x** in the top right corner to leave the Save Page window.

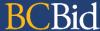

#### My Saved Pages - Keyword Searches

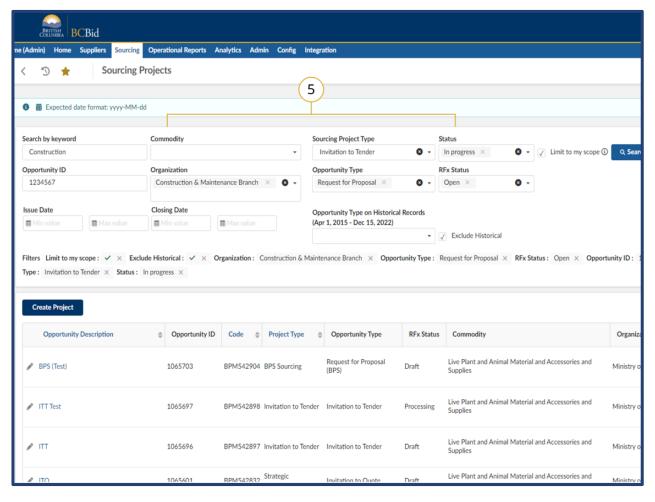

5. One of the main benefits of the 'My Saved Pages' functionality is that users can save keyword searches as needed. This is a chance to fill in search parameters with your most searched keywords and then save that page. When you revisit the saved page, your keywords will remain allowing you to easily access your most used searches.

You can search based on the following:

- Keyword
- Sourcing Project Type
- Status
- Opportunity ID
- Organization
- Opportunity Type
- RFx Status

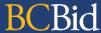

# Accessibility Features (New for 2025)

In the BC Bid application you can toggle accessbitility features in 2 different ways. Contrast can be adjusted and passive notifications can be turned off.

**Please Note:** The accessbiility icon is now in the top right hand corner of the BC Bid application. Older screenshots may show this symbol located in another area. We have not updated every single screenshot, but it will now be in the top right (it can also be turned off in the settings).

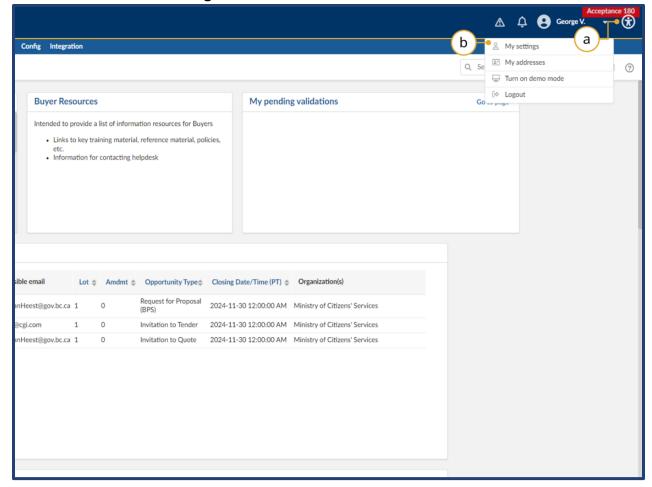

- 1. There are 2 ways to access accessibility settings.
- a. Click the **circular symbol** in the top right hand corner.
- b. Click on your name and click on my **settings** in the drop-down menu.

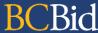

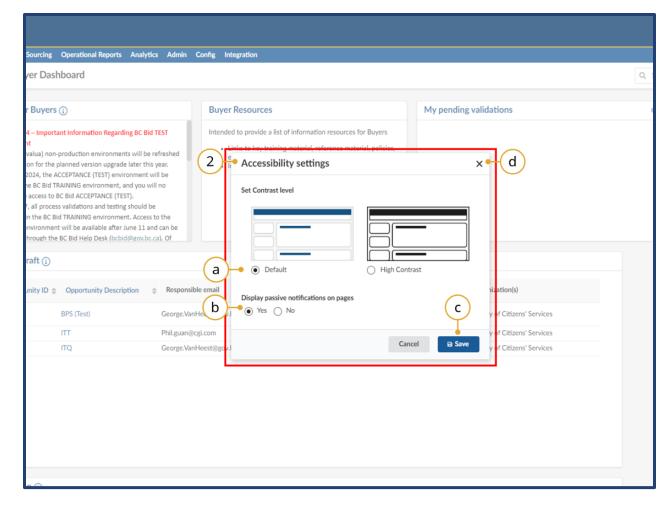

- 2. The **accessibility settings** window will open after clicking on the circular icon in the top right hand corner.
- a. Here you can adjust **contrast settings** betweein the default and high contrast modes.
- b. You can turn **passive notificiations** (blue) on or off in this section.
- c. Always click **Save** to save your updated settings choices.
- d. *Optional:* Click the **x** to exit this menu without saving, if you simply need to close it.

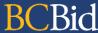

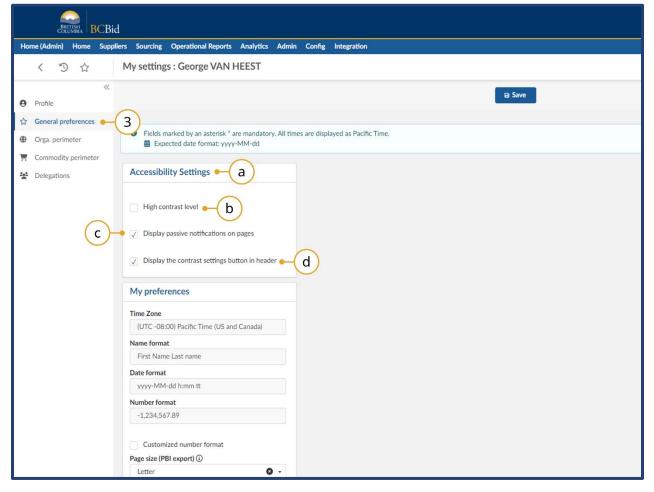

- 3. After clicking on your name in the top right hand corner, and clicking on **My Settings**, you will be taken to the My
  Settings page. Click on **General Preferences** on the left hand side.
- a. Under the **Accessibility Settings** you can make adjustments to certain features.
- b. You can turn **high contrast** on by checking this box.
- c. You can chose to turn off **passive**(blue) **notifications** but unchecking this box.
- d. You can chose to hide the **circular accessibility settings icon** from the top right hand corner of BC Bid by unchecking this box.

**Note:** Please save your settings after any changes by clicking the save button.

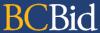

# **Buyer Portal**

# Home - Buyer Dashboard

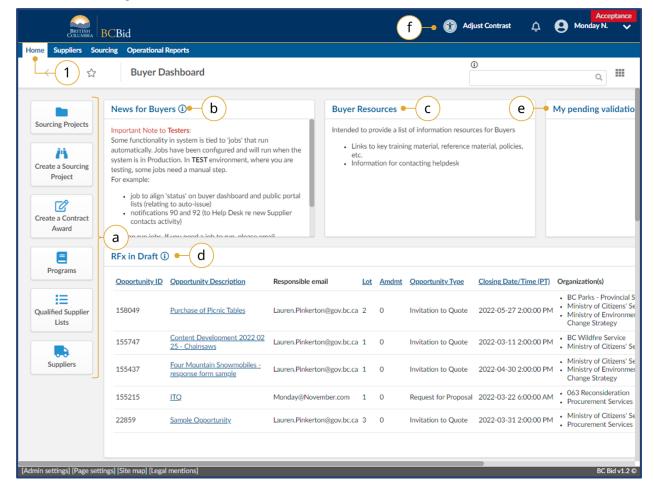

- Navigate to the **Home** tab to see the **Buyer Dashboard**.
  - Select a Quick Access button to navigate to quickly start a task in BC Bid.
  - b. Check the **News for Buyers** for important news about BC Bid.
  - c. Check **Buyer Resources** for important information.
  - d. Check **RFx in Draft** to review opportunities that are currently in draft format.
  - e. Check **My pending validations** to see if there are any validations pending approval.
  - f. This icon has shifted to now be located in the top right hand corner of the page. Adjust contrast here.

Note: Depending on your account permissions, you may see a slightly different dashboard.

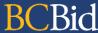

# Frequently Asked Questions (FAQs)

- Q: What is the status of my purchase?
- A: On the <u>Prepare RFx Setup tab</u>, look for the opportunity status. The Opportunity status typically occurs in the following order: Draft, Open, Closed, Processing, Complete.
- Q: Why can't I see my opportunity in BC Bid?
- A: When a requisition is received by Procurement Services Branch (PSB), it goes through an intake process/queue before being assigned to a PSB buyer. The PSB buyer will then add the Ministry client to the Set up team. The Sourcing Project will not be visible until users are added to the Set up Team by the PSB buyer.
- Q: Who at PSB is responsible for my purchase?
- A: On the <u>Set up Team</u> tab of the opportunity, look for the person with the **Responsible** role.
- Q: How can I have other people from my branch/office added to the project?
- A: In the <u>Discussion Forum</u>, send a message to the PSB employee in the Responsible role asking to have the person added to the <u>Set up Team tab</u>.
- Q: When will my opportunity close?
- A: The closing date/time is visible on the <u>Prepare RFx Setup tab</u>. If your opportunity is in **draft** status, both the issue and closing date may be changed before the opportunity is issued.
- Q: I have been asked to review the draft opportunity. What do I look at?
- A: You should review the information on the Prepare RFx tab. Specifically the <u>Setup</u>, <u>Additional RFx Info</u>, <u>Documents</u>, <u>Item</u> and <u>Requirements</u> tabs. This ensures that everything from the requisition is included in the ITQ.
- Q: What is the goods delivery date indicated to the suppliers?
- A: The requested delivery date is listed on the <u>Prepare RFx Items tab</u>. This comes from the Corporate Financial System (CFS) issued requisition.

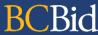

- Q: How are Direct Awards processed in BC Bid?
- A: <u>Direct Awards</u> are issued as ITQs to the supplier indicated (they are not posted publicly). The supplier will have to complete a response to the ITQ and submit it before the ITQ closing date.
- Q: Where are the supplier submissions located?
- A: Supplier submissions are only visible after an opportunity has closed and the submissions have been unsealed by the person with the Responsible role. The opportunity will be in Processing status if the opportunities are available to be viewed. See <u>View Supplier Submissions</u>.
- Q: What suppliers have seen my opportunity?
- A: When suppliers are logged into BC Bid and select the Start Submissions button, they will be added to the Supplier tab and the View RFx activity tab. See <a href="Prepare RFx Supplier tab">Prepare RFx Supplier tab</a> and <a href="View RFx Activity">View RFx Activity</a>. There is no tracking of suppliers who access the BC Bid Public Portal or who view the opportunity without selecting the Start Submissions button.
- Q: Why can't I see the supplier submissions?
- A: Once the closing date/time has passed, the PSB buyer or the PSB admin need to enter submissions received outside of BC Bid. Once those submissions have been entered, the person with the responsible role will need to unseal the submissions.
- Q: What documents are included in my opportunity?
- A: Documents are found in two different places. Documents related to the Sourcing Project are located on the <u>Documents</u> tab. Documents are also assigned to the ITQ and they are located on the <u>Prepare RFx Documents</u> tab. Documents can be in draft or approved status. Suppliers and Read-only buyers can only see Approved documents. When documents are imported from CFS, they are imported in draft status.
- Q: How is the Purchase Order (PO) issued?
- A: Through BC Bid, the PSB buyer is able to send the award information directly to CFS. This provides information to CFS, including: the successful supplier, the line item amounts, and the total award amount. The PSB buyer will notify the

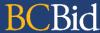

successful supplier and the Ministry buyer is responsible for sending a copy of the Purchase Order. See <u>Appendix 3: ITQ</u> <u>Requisition and PO Process Overview</u>.

- Q: What does the supplier see when looking at the ITQ?
- A: To see the public view of an opportunity, check the <u>BC Bid Public Portal</u>. If the opportunity is still in draft, go to the <u>Prepare RFx Items</u> or <u>Prepare RFx Requirements</u> tabs and click on **Preview**.
- Q: What is required for the supplier's submission to be compliant?
- A: For a supplier's submission to be considered, it must meet the requirements listed in the **Mandatory Criteria** section. For buyers (PSB and Ministry) this is contained on the <u>Additional RFx Info tab</u>. Suppliers will see this information on the **Opportunity Details** tab. Once the Mandatory Criteria is met, a submission is evaluated against the stated specifications.

Last Update: January 21, 2025 Page 21 of 83

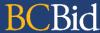

# **Requisition Import**

The CFS requisition is imported automatically to BC Bid after the Ministry's Expense Authority (EA) has approved it. The requisition requester and the requisition preparer will receive a confirmation email that the import was successful. The notification email will contain the requisition number (from CFS) and the requisition ID (a unique CFS number). The requisition ID is what is used to search for the number in BC Bid.

The requisition information from CFS will automatically populate a draft ITQ opportunity which the PSB buyer will update before issuing it on BC Bid for supplier responses. The PSB buyer will add the Ministry client(s) to the Set up Team tab. Until the Ministry client(s) are added to Set up Team, the project won't be visible to the Ministry.

The PSB buyer may request the Ministry preparer/requestor make an amendment to the requisition to edit or add line items.

Last Update: January 21, 2025 Page 22 of 83

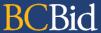

# Search for Opportunities

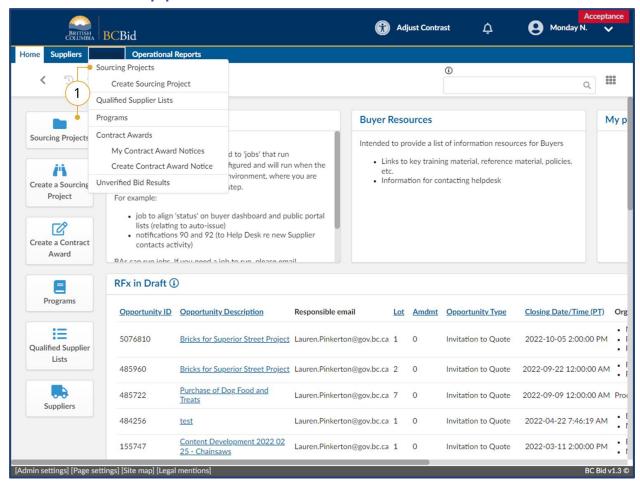

 On the main menu select Sourcing, then Sourcing Project or click Sourcing Projects on the Buyer Dashboard.

**Exploring Opportunities** 

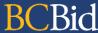

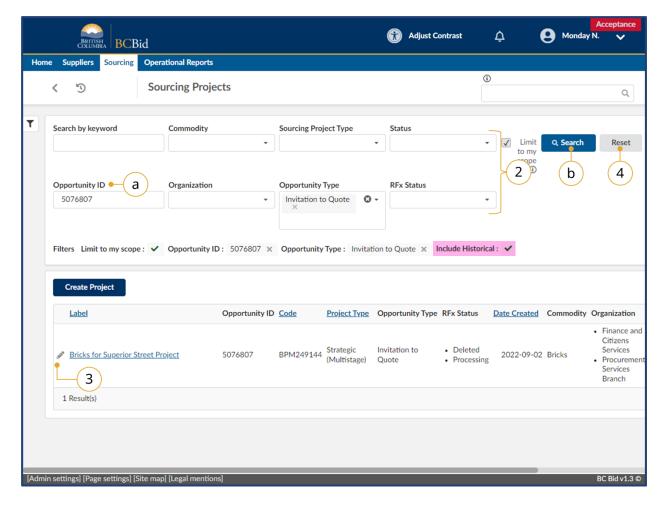

- 2. In one or multiple searchable fields, enter text or use the drop-down lists to filter the search.
  - a. Enter the requisition ID from the import notification in the Opportunity ID field
  - b. Click Search.
- 3. Select the **Label** or **Pencil Icon** to view the Sourcing Project.
- 4. To start a new search, click **Reset**.

Filters: There are 2 filters. Limit to my scope limits the scope of the search to Sourcing Projects that the user is a member of the team for. Unselecting this checkbox will show more results. Include historical will allow you to search historical data as well, otherwise it will be excluded by default.

**Note:** More than one opportunity type can be selected in the opportunity type drop down menu.

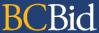

# **View Sourcing Project**

A Sourcing Project refers to one or multiple opportunities linked through lots or stages of an opportunity. An Opportunity refers to a specific opportunity within a Sourcing Project. Sourcing Project information is imported automatically from the CFS requisition.

# Set up Project

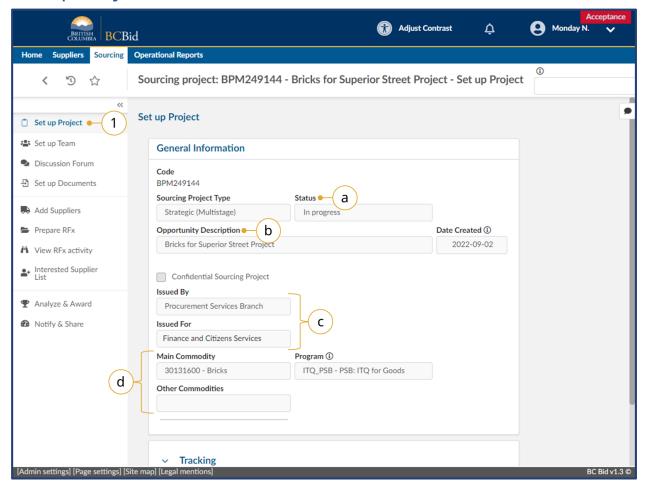

- 1. Click on **Set up Project**, information includes:
  - a. Project Status the default status will default to In progress.
  - b. **Description** this is the title of the requisition. The PSB buyer can edit the title.
  - c. Issued by/for Issued by will default to **Procurement Services Branch**. The Issued for will display the Ministry/Branch requesting the purchase.
  - d. Commodity codes as imported from the requisition. The PSB buyer can edit the commodity codes.

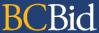

## Set up Team

The team members and their roles are listed on the Set up Team tab. The PSB buyer overseeing the opportunity will have the

Responsible and Official Contact roles.

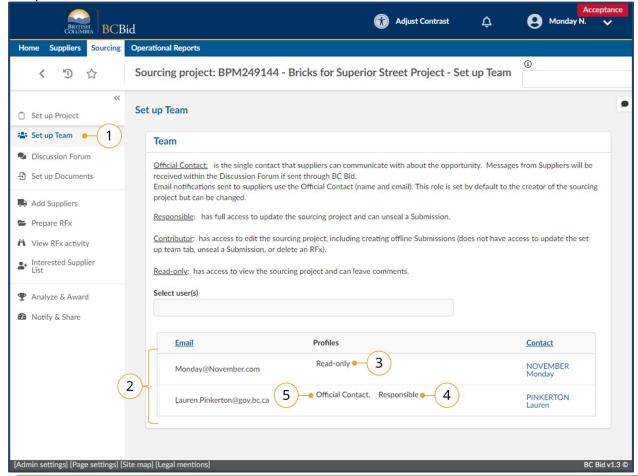

- 1. Click on the **Set up Team** tab in the opportunity.
- 2. The team members names are listed.
- 3. The profiles are assigned to each team member.
- 4. The person with the Responsible role can add other members to the team.
- 5. The person with the Official Contact role (usually the same as the Responsible role) will receive communication from suppliers while the opportunity is open.

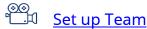

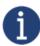

The requisition preparer/requestor (Ministry buyer) are assigned the read-only role. The person with the responsible role can add additional members to the team.

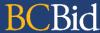

#### **Discussion Forum**

The Discussion forum allows members of the team to communicate with each other. The person with the Official Contact role

will be able to receive enquiries from suppliers.

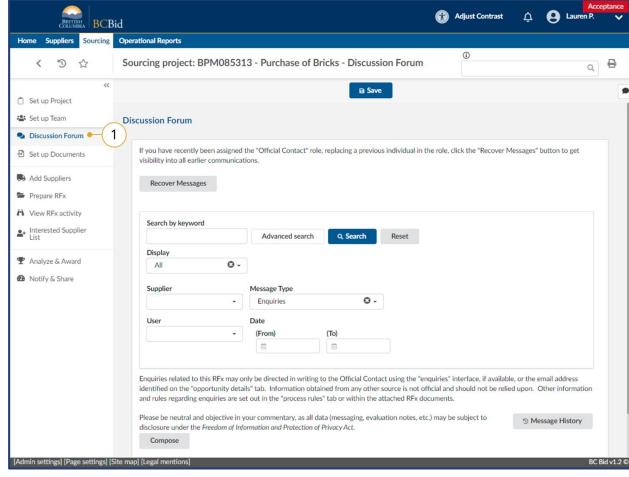

1. In the left-hand menu click

Discussion Forum.

The Discussion Forum is used for internal communication among buyers and external communication between the Official Contact and suppliers. It is also used to issue Addenda.

How to use the Discussion
Forum

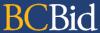

## Create a New Message

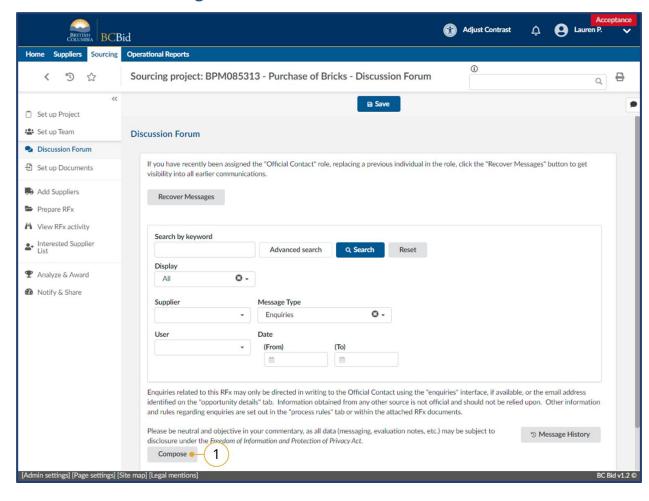

#### 1. Click Compose.

The message box will display on the right side of the screen.

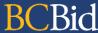

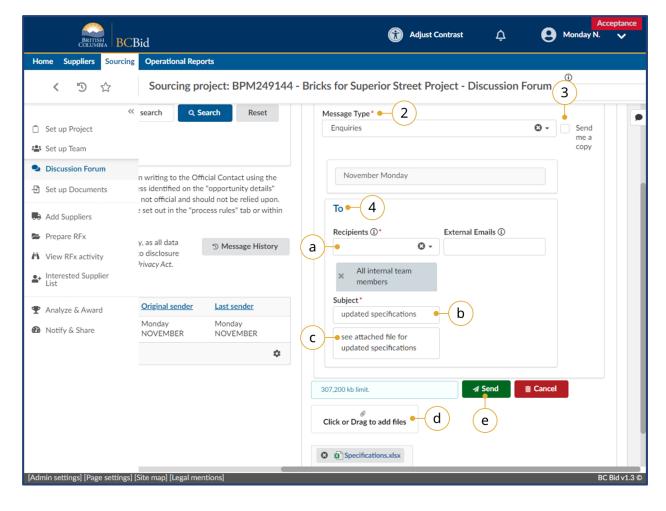

- 2. The **Message Type** will default to **Enquiries**.
- 3. *Optional*: Select the **Send me a copy** checkbox to receive a copy of the message by email.
- 4. In the **To** section:
  - a. In the **Recipients** drop-down list, select the individual or role category to send the message to.
  - b. In the **Subject field**, enter the subject of the message.
  - c. In the message text box, enter the content of the message.
  - d. In **Click or Drag to add files**, add any related attachments.
  - e. Click **Send**.

Note: Ministry buyers should only be sending communication to the Internal Team.

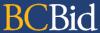

## View a Message

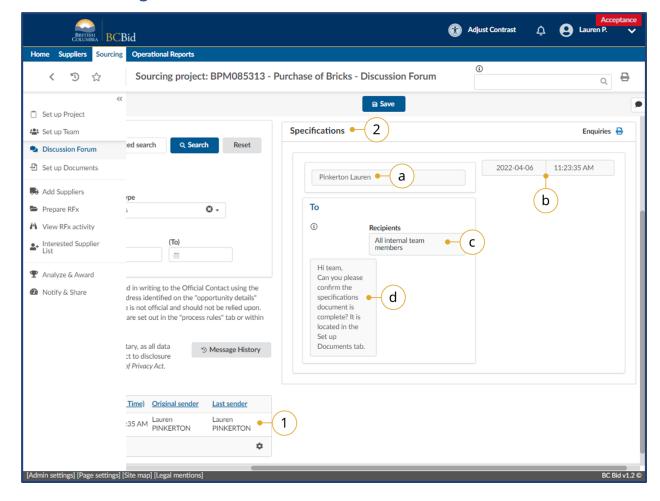

- 1. Select the message by clicking on any part of it.
- 2. Review the message on the right side of the screen (side-to-side scrolling may be needed). The message content will include:
  - a. Who the message was from.
  - b. Date and time the message was sent.
  - c. Recipients of the message.
  - d. Message content.
  - e. *Optional*: View any attachments included with the message.

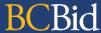

## Set up Documents

Documents can be added at the project level (Set up Documents) and at the opportunity level (Prepare RFx – Documents). Documents listed here may be internal or external. For a document to be visible to a supplier it needs to be in approved status and added to an opportunity. General and Project documents lists contain general reference documents for the buyers (e.g., government templates). Documents related to the Sourcing Project are listed under Sourcing Project Documents.

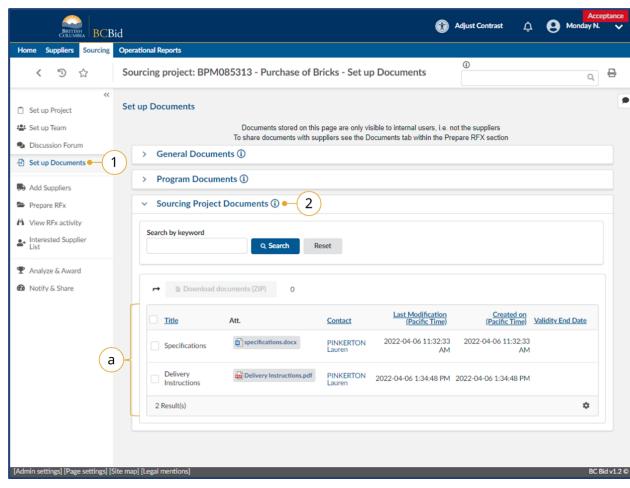

- 1. Click on Set up Documents.
- 2. Under the Sourcing Project Documents, see the related documents
  - a. Documents will need to be in approved status for users with the Read-only role to view them

Note: Documents imported from the requisition will be in draft status until the PSB buyer updates the status.

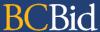

# **View Opportunity**

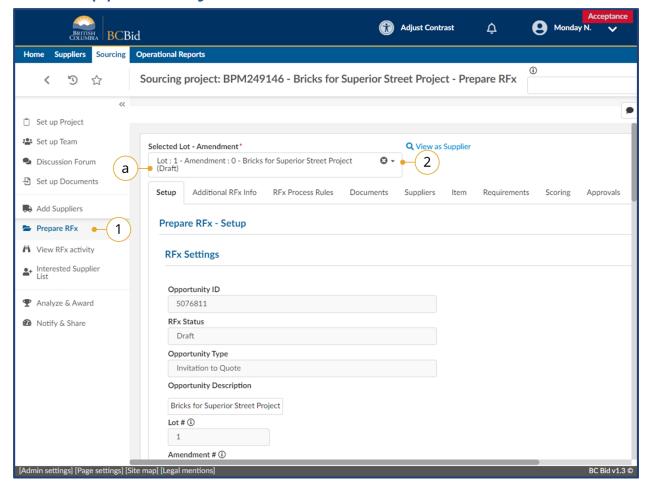

- To view an opportunity within a Sourcing Project, click on **Prepare RFx**.
- Use the Lot/Amendment drop-down to select the desired opportunity. All projects begin with Lot 1: Amendment 0.
  - a. The opportunity status will be in brackets at the end of the title.

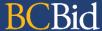

# Prepare RFx - Opportunity Details

## Setup tab

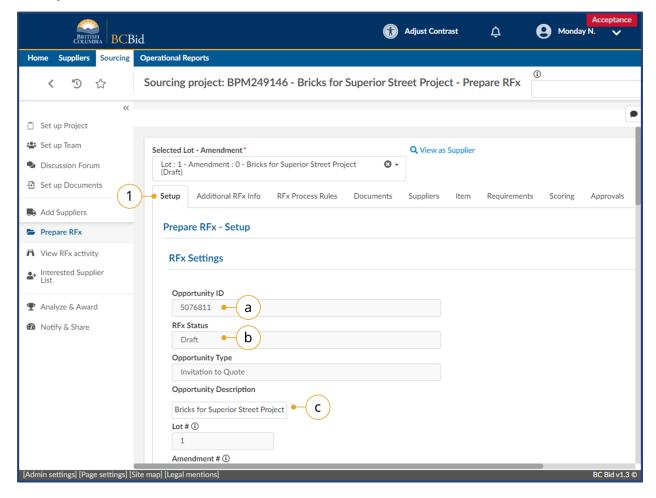

- 1. Click on the **Setup** tab. The Setup tab includes information such as:
  - a. Opportunity ID the requisitionID from the CFS requisition.
  - b. **RFx Status** the status of the opportunity
  - c. **Opportunity Description** the name of the opportunity that is visible to suppliers.

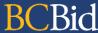

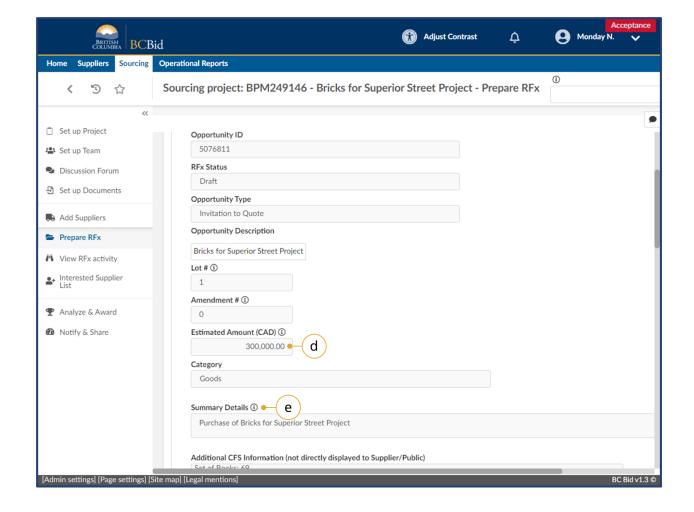

- d. **Estimated amount** the approval amount from the imported requisition. This is not visible to suppliers.
- e. **Summary Details** a brief description of the opportunity that is visible to suppliers.

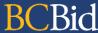

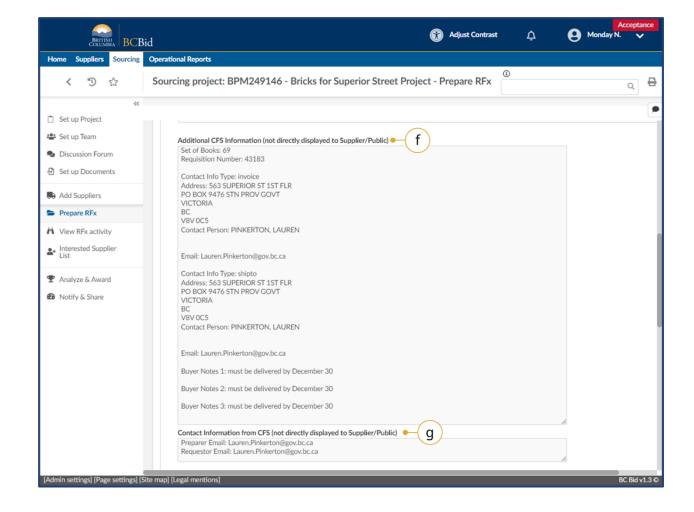

- f. **Additional CFS Information** information for the PSB buyer from the CFS requisition
- g. Contact Information from CFS email address of the requisition requestor and preparer.

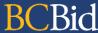

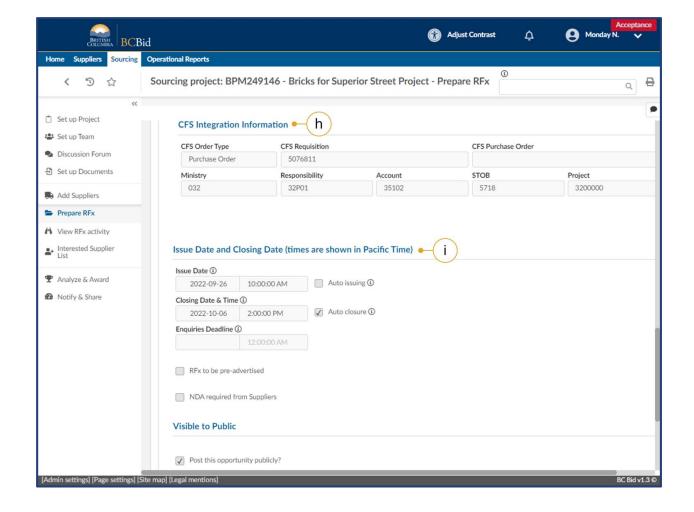

- h. **CFS Integration Information** account coding from the CFS requisition used by PSB for reporting.
- i. The **Issue/Close** dates of the opportunity. When in draft, the Responsible person can change these fields before issuing the opportunity. They can also manually issue the opportunity before the date/time.

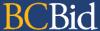

#### Additional RFx Info tab

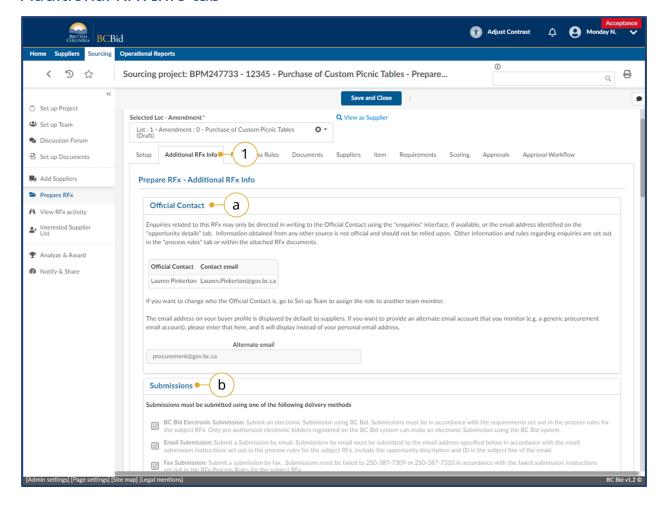

- Click on the **Additional RFx Info** tab.
   The Additional RFx info tab includes information such as:
  - a. Official Contact and contact email address for supplier enquiries. If the Alternate email field is completed, the contact email will not be displayed with the ITQ.
  - Submission delivery methods when suppliers respond to the opportunity.

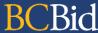

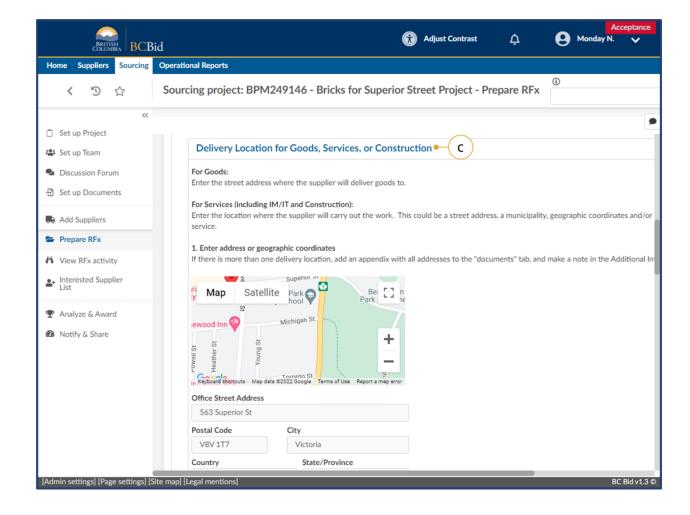

c. View the **Delivery location** of the goods. This section includes the region where the goods will be delivered to and any additional information related to the delivery site.

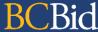

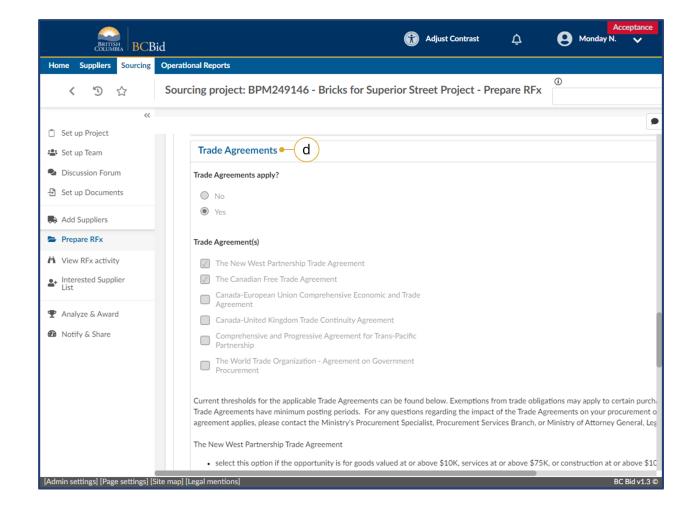

d. **Trade Agreements** that apply to this purchase. The values for the trade agreemends are based on the approved amount from the requisition.

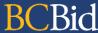

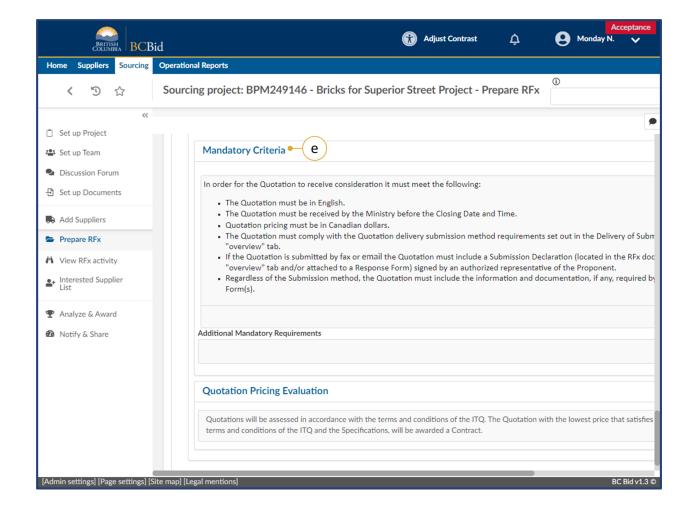

e. The **Mandatory Criteria** related to the opportunity. The PSB buyer may add additional mandatory criteria depending on the opportunity. Suppliers must meet all the criteria listed in order for their submission to receive consideration.

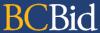

#### **RFx Process Rules tab**

The ITQ Process Rules are the legal terms related to the ITQ Process. The PSB buyer may edit these rules if needed, in

consultation with Legal Services Branch.

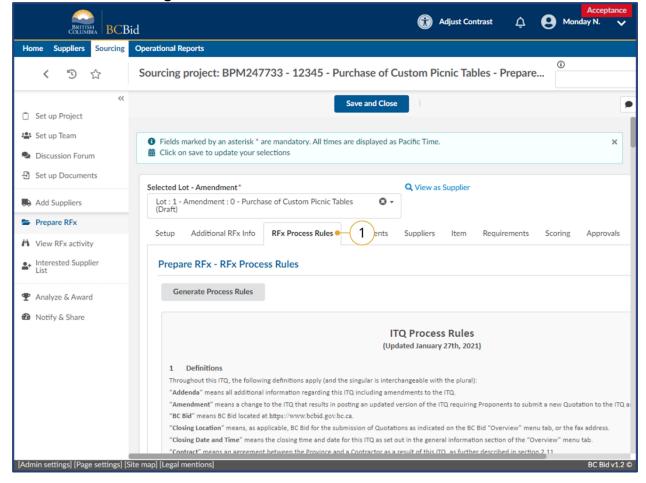

1. Click **RFx Process Rules** to read the legal terms for the ITQ.

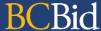

#### Documents tab

Any documents related to an opportunity will be added on the Prepare RFx Documents tab. These documents may be added from the Sourcing Project documents or added as new documents to the opportunity. Documents must be in approved status before being visible to read-only users.

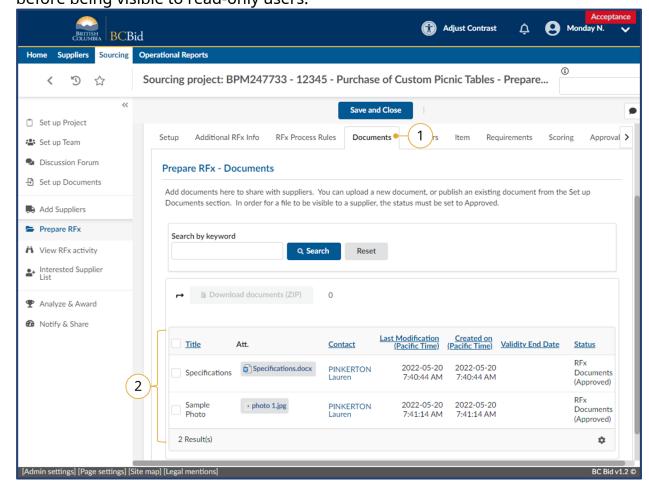

- Click on the **Documents** tab to view the RFx Documents.
- 2. Click the file to view the attachments.
- 3. Documents imported from CFS are imported with Draft status. The PSB buyer will change to Approved status to have them visible to suppliers with the opportunity.

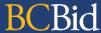

#### Supplier tab (Updated for 2025)

For most opportunities, the Public Portal will be selected. This posts the opportunity publicly on BC Bid. Suppliers will be listed here if they have clicked the **Start Submission** button or once the opportunity has closed and the Responsible person has entered the responses received from outside of BC Bid.

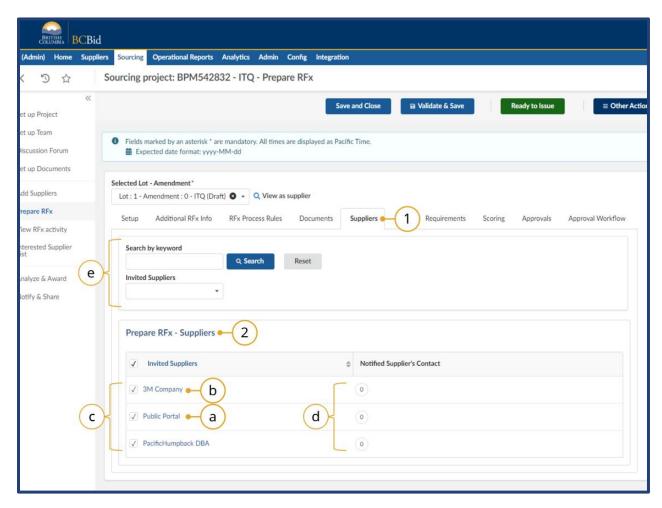

- 1. Click on the Suppliers tab.
- 2. View the Suppliers who have been interacting with the opportunity.
  - a. When an opportunity is issued, the Public Portal is invited.
  - b. If an opportunity is a Direct Award, the invited supplier will be listed.
  - c. Once the opportunity is open, suppliers who are registered and click the **Start Submission** button will be listed.
  - d. Notified Supplier's Contact indicates if the supplier has been notified or not. a 1 indicates they have been notified and this will reset for each amendment. You can toggle between multiple amendments with the Selected Lot Amendment dropdown.
  - e. Refine suppliers using search parameters (keyword or invited).

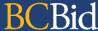

#### Item tab

The items being purchased are listed on the Items tab; item description, quantity, and unit are included. Items can be identified as required or optional by the PSB buyer. Some changes to the items will require a requisition amendment by the Ministry buyer.

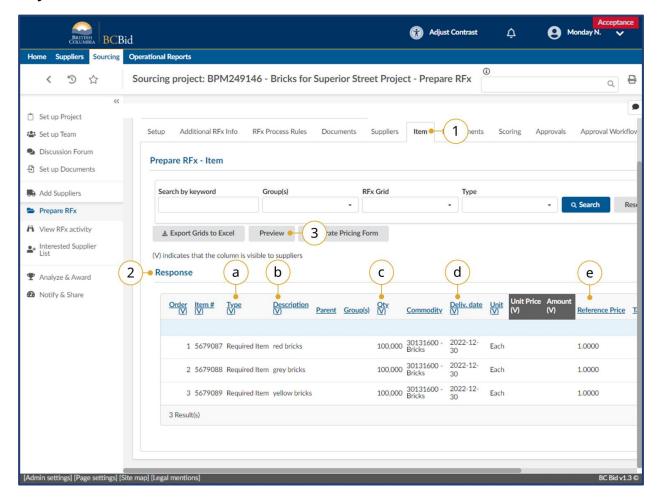

- 1. Click on the **Items** tab.
- 2. View the **Response** grid, all information is imported from the CFS requisition.
  - a. Type required or optional item
  - b. Description description of the item
  - c. Qty how much of the item
  - d. Delivery date the required by date from the requisition
  - e. Reference Price the per unit pricing from the requisition
- 3. Click **Preview** to see the supplier view of the Pricing form.

**Note:** The unit price field can support up to 6 decimal places.

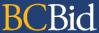

#### Requirements tab (New for 2025)

The requirements tab form allows the PSB buyer to collect information from the suppliers when responses are submitted. This can include items such as: confirming make and model or warranty information.

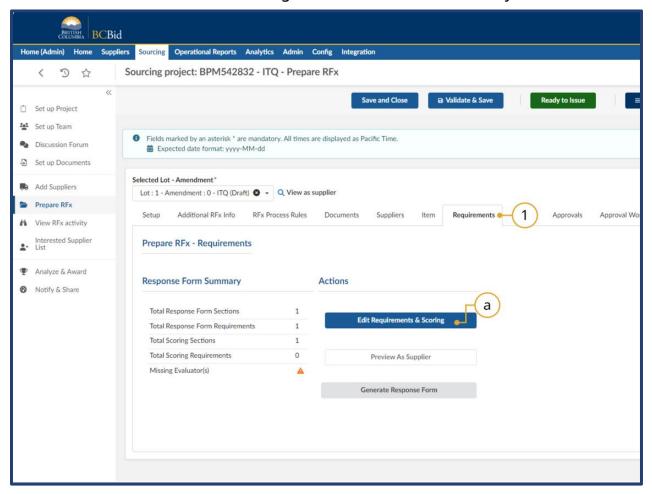

- Select the Requirements tab to develop the response form that suppliers will complete with their submission.
  - a. Start by clicking Edit
     Requirements & Scoring to open the BC Bid Response Form Builder.
     This will open in the same window but will be overlaid on the sourcing project view.

Note: Once in the Response Form Builder, do not close out of the internet browser completely as this will exit BC Bid. To leave the BC Bid Response Form Builder click the X in the top right-hand corner within the response builder to be taken back to the main BC Bid application.

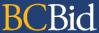

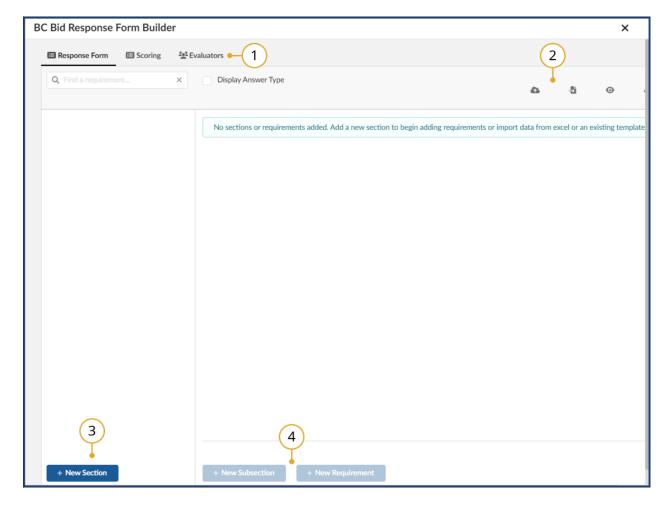

#### **BC Bid Response Form Builder**

- 1. In the top left, users can navigate between the response form tab, the scoring tab, and the evaluators tab.
- 2. In the top right, 4 icons are present:
  - Cloud: Import/Export Excel
  - Document: Import existing template
  - Eyeball: Preview
  - **Eraser:** Clear all
- 3. In the bottom left corner, click the + **New Section** button to create a new section.
- 4. Once a new section is created, click the
- + New Subsection button or + New Requirement button to create subsections or requirements as needed.

The requirement form can be developed multiple ways:

- Create from a Template
- Create Manually
- Import from Excel

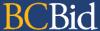

# Create from a template (New for 2025)

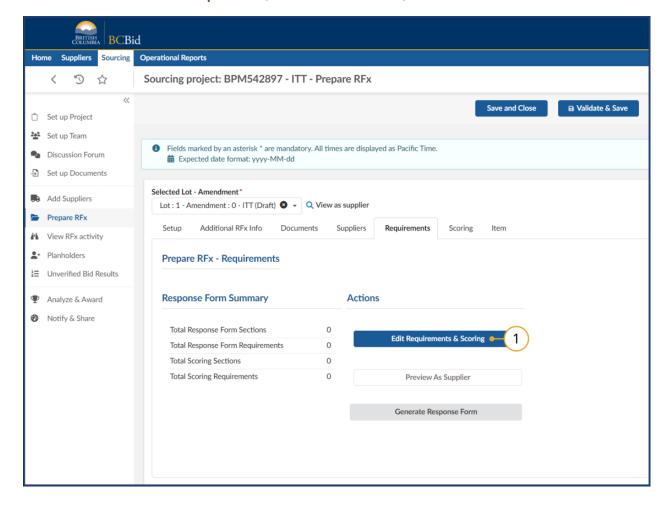

1. Click Edit Requirements & Scoring.

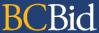

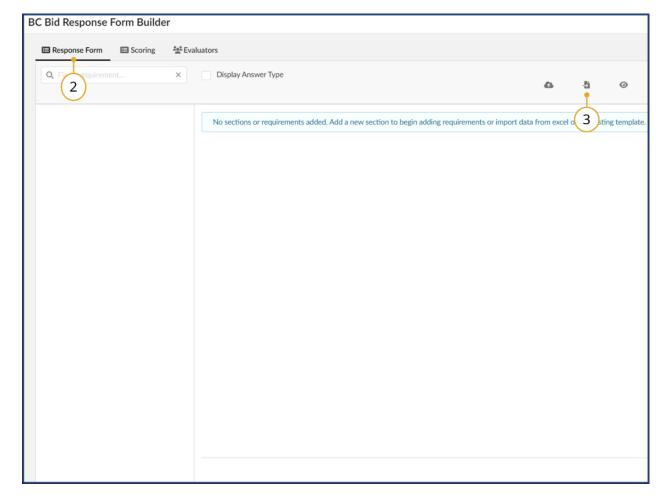

- 2. Ensure that the **Response Form tab** is selected in the top left corner.
- Click the second icon in the top right corner (document/arrow) to import existing template. This will open the Configure Response Forms window.

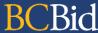

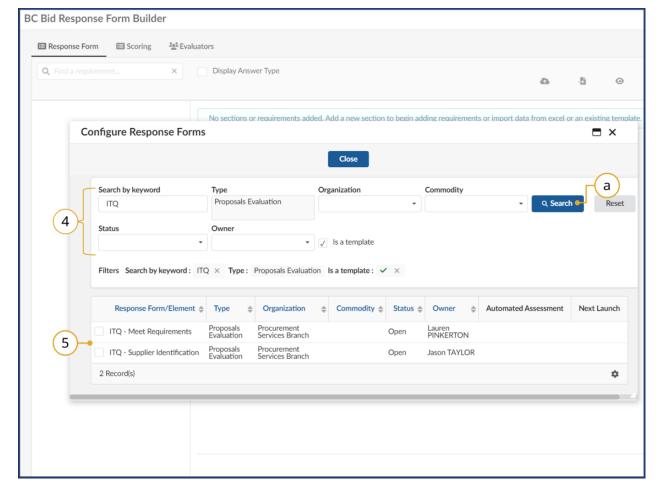

- 4. the search fields to search for the required template.
  - a. Click Search.
- 5. Use the checkbox to select the required response form template.

To search for all Response Forms (not just templates), uncheck the **Is a template** checkbox.

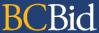

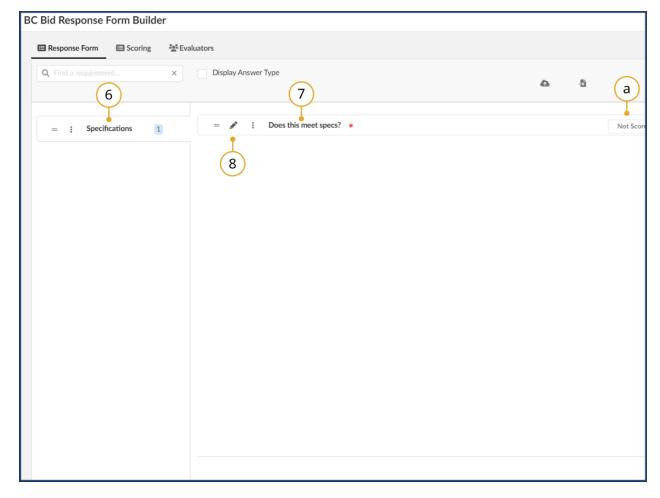

- 6. that you have selected a template, you can see that a section titled "Specifications" has populated in the left column.
- 7. Within the section "Specifications" there is a subsection titled "Does this meet specs?".
  - a. Optional: You can click on the Not Scored button on the right-hand side to make this a scored questions if applicable.
- 8. Click the **pencil icon** here if you wish to edit the subsection.

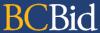

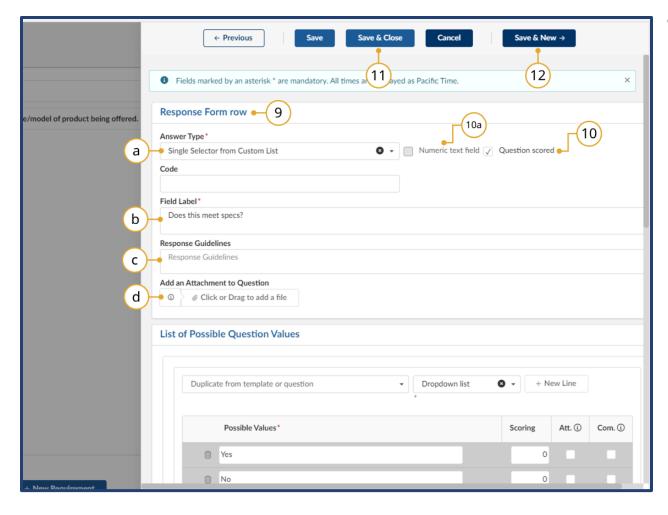

- 9. Once you have clicked the edit icon (pen) for the subsection, you are brought to an editing menu.
  - a. The answer type can be selected from the **Answer Type** dropdown.
  - The **Field Label** can be adjusted as needed; generally just a title (multipage questions should be added to response guidelines).
  - c. Provide additional information related to the questions in the **Response Guidelines** section.
  - d. *Optional:* Add an attachment to question as needed.
- 10. *Optional:* Check the Question scored checkbox if this question is meant to be scored.
  - a. The numeric text field box should be checked if there are any numeric text field boxes to enter data into (ex. phone number).
- 11. Hit **Save & Close** to return to the BC Bid Response Form Builder.
- 12. *Optional:* Hit **Save & New** if you wish to save this subsection and then create a new subsection immediately afterwards.

**Note:** If importing from templates you don't need to adjust these fields as they will already be pre-populated.

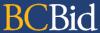

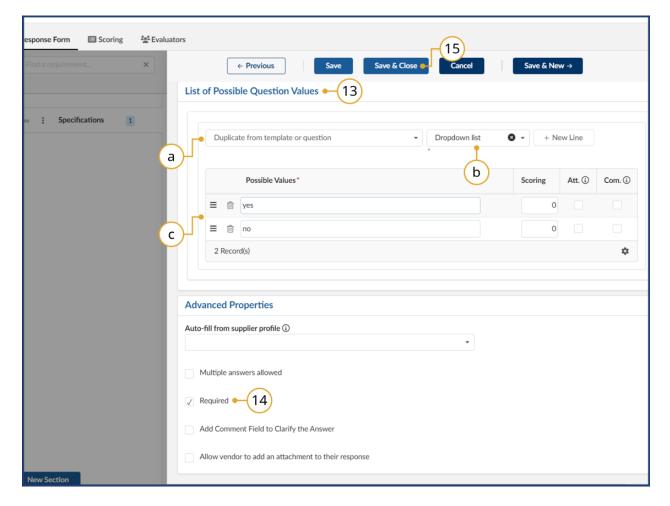

- 13. *Optional:* Review the List of Possible Question Values.
  - a. Indicates that this comes from a template.
  - b. You can select the question type from this dropdown list.
  - c. This table shows the possible values or responses to the indicated question.
- 14. If the question is required, check or uncheck the **Required** checkbox under Advanced Properties as needed.
- 15. Always click **Save & Close** after making any adjustments to ensure that they are saved.

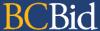

# Create Manually (New for 2025)

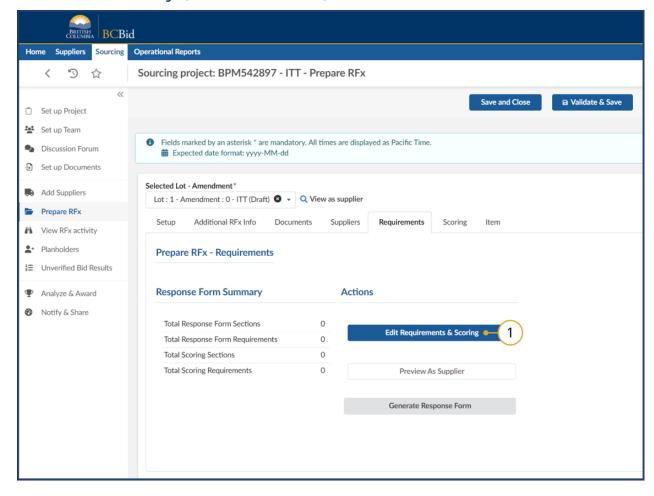

1. Click Edit Requirements & Scoring.

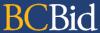

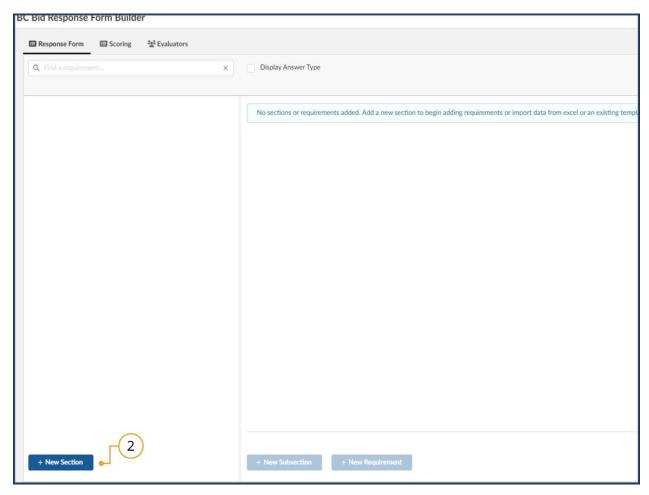

2. Once you are in the BC Bid Response Form Builder, navigate to the bottom left-hand corner of the builder and click on the + **New Section** button. It is mandatory to have at least one section.

**Note:** Sections organize the response form into generalized categories/headings for a set of questions. It is mandatory that a response form have at least one section.

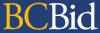

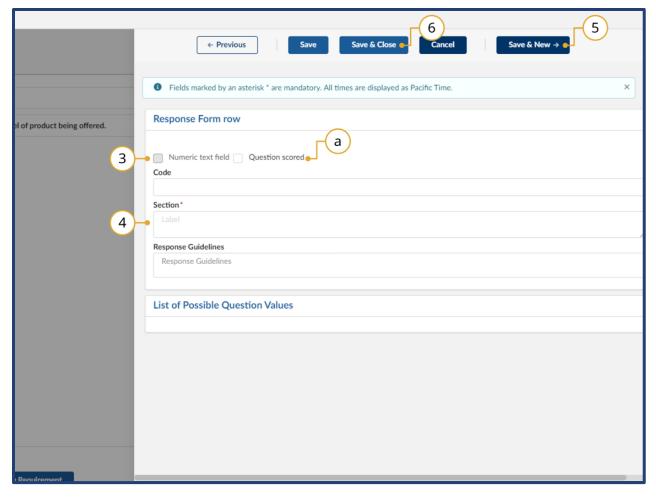

- 3. The numeric text field box should be checked if there are any numeric text field boxes to enter data into (ex. phone number).
  - a. Optional: If you wish for this question to be scored, click the Question Scored checkbox. If not, leave it blank.
- 4. Fill in the **Section** information (as this is a mandatory field).
- 5. *Optional:* Hit **Save & New** if you wish to create another section after this one is saved.
- 6. Click **Save & Close** to ensure that the information you are entering is not lost before leaving this window.

**Note:** Provide additional information about the section in the **Response Guidelines** box.

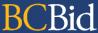

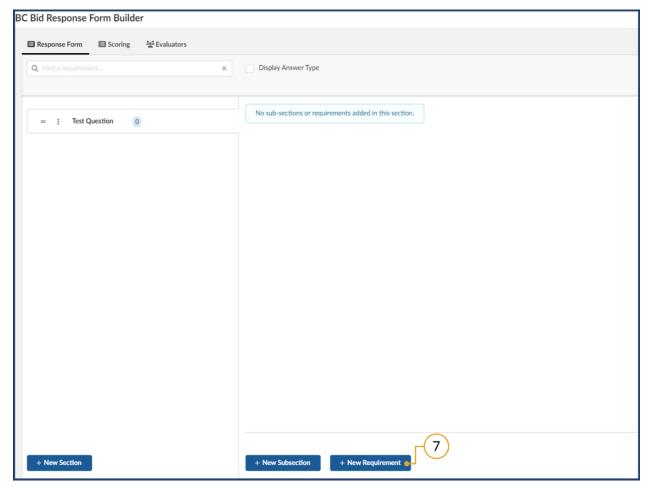

7. With the newly created Section selected on the left-hand side, click the + New Requirements button in the bottom middle of the response form builder screen. This will take you to a submenu where you can configure the new requirement.

Note: Subsections are optional and are a way to further organize your response form. When building a response form, a section might be titled "information", and a subsection would be "location" or "type of business" and then a requirement is the actual question, such as "what is your address?"

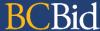

## Answer Type (Updated for 2025)

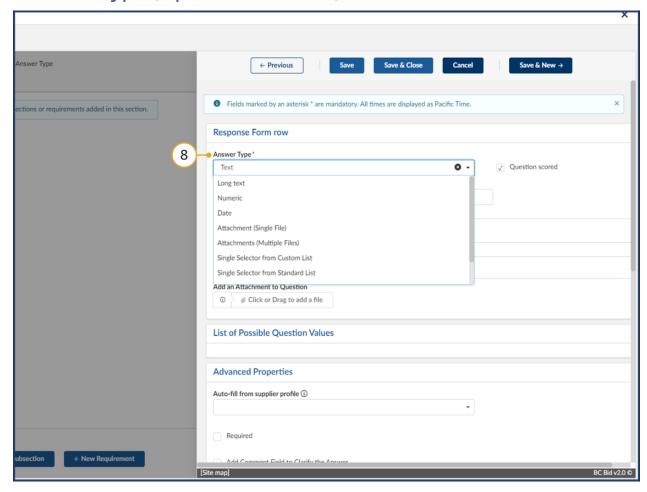

8. In the **Answer Type** drop-down list, select the appropriate item.

Note: All questions must be under a Section.

- a. **Text** the suppler may answer with a single paragraph
- b. **Long Text** the supplier may answer with multiple paragraphs
- c. **Numeric** the supplier may answer with a date.
- d. **Date** the supplier may answer with a number
- e. **Attachment (Single File)** the supplier may answer with a single file (Please see note to left)
- f. **Attachment (Multiple Files)** the supplier may answer with multiple files (please see note to left)
- g. Single Selector from Custom List –
   You can create your own question
   type with custom answers.
- h. Single Selector from Standard List –
   Pick a predefined list of response
   values that exist in the BC Bid
   application

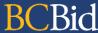

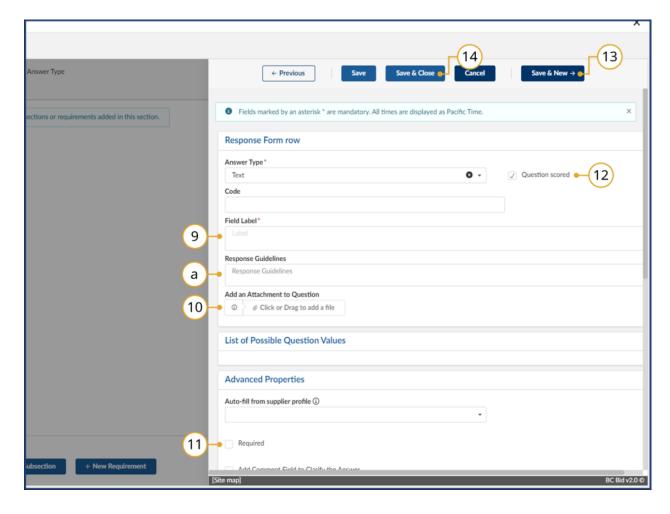

- 9. In **Field Label**, enter appropriate content. This is generally just a title (multi-page questions should be added to response guidelines).
  - a. Optional: Provide additional information related to the questions in the Response
     Guidelines section.
- 10. *Optional*: Attach any relevant documents to the question if needed using **Add an Attachment to Question**.
- 11. *Optional*: To make a question mandatory, select the **Required** checkbox.
- 12. Deselect the **Question scored** checkbox. Scoring functionality is not used.
- 13. *Optional*: Click **Save & New** if you wish to add another new requirement after finishing with this one.
- 14. Click **Save & Close** to ensure that you have saved all relevant info fields and information for this requirement before closing.

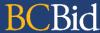

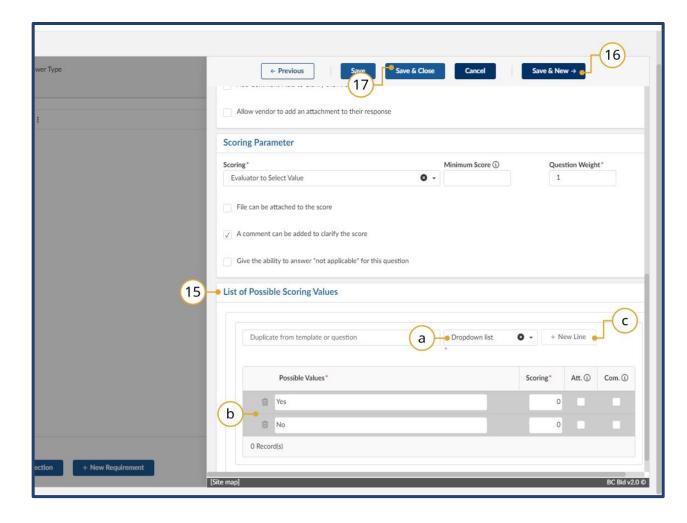

- 15. Adjust the list of possible scoring values for the question as needed.
  - a. From the **Dropdown list**, select the way the values will be displayed.
  - b. In **Possible Values**, add each potential response to the question.
  - c. Select + New Line as needed.
- 16. Optional: Click **Save & New** if you wish to close this requirement and make another new one.
- 17. Click **Save & Close** to ensure that all the information entered in the text fields is saved.

Note: repeat as needed for all questions that have a question type of **List of values**.

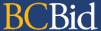

# Import from Excel (New for 2025)

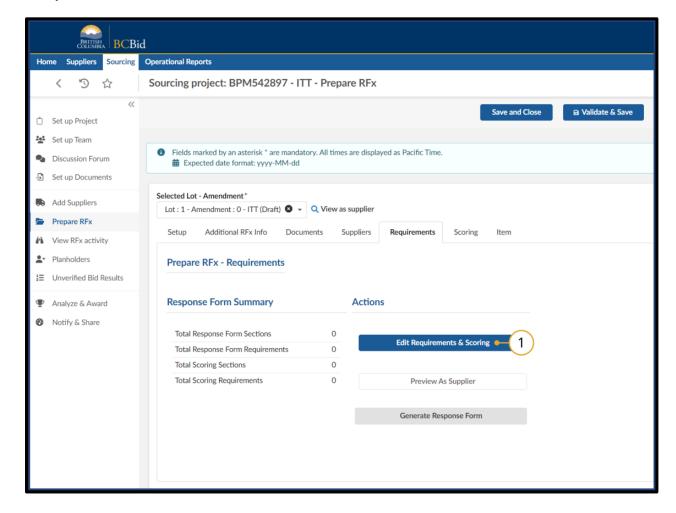

1. Click Edit Requirements & Scoring.

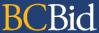

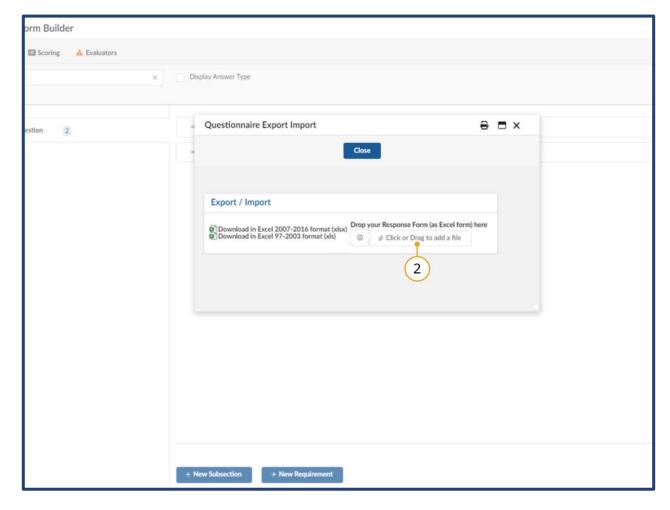

 The Questionnaire Export Import window will open. Drag and drop a document on to the Click or Drag to add a file button or click the Click or Drag to add a file to browse for the document.

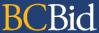

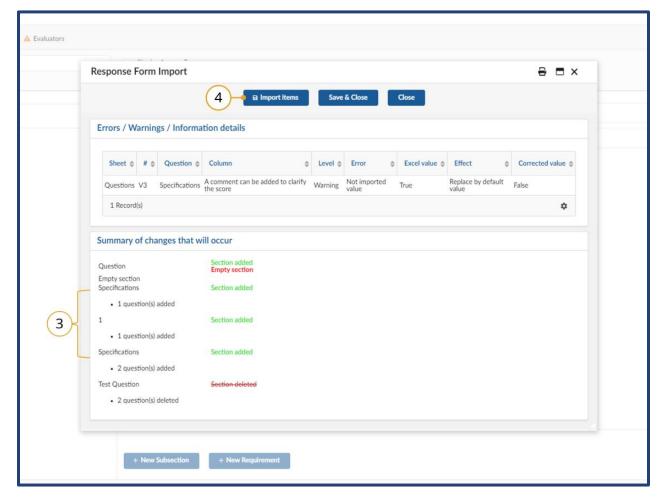

- 3. Review the **Summary of changes** that will occur.
  - a. If present, review any Errors/Warnings listed.
- 4. Click **Import items**.

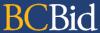

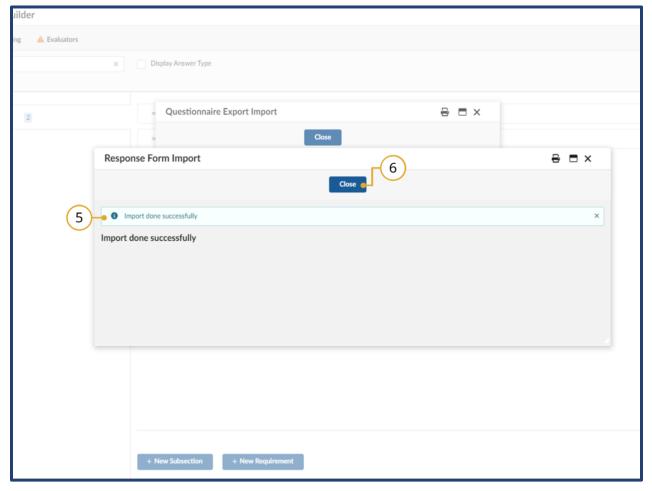

- 5. Receive an **Import done successfully** notification.
- 6. Click the **Close** in the middle top of the Response Form Input window to close the dialog box.

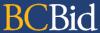

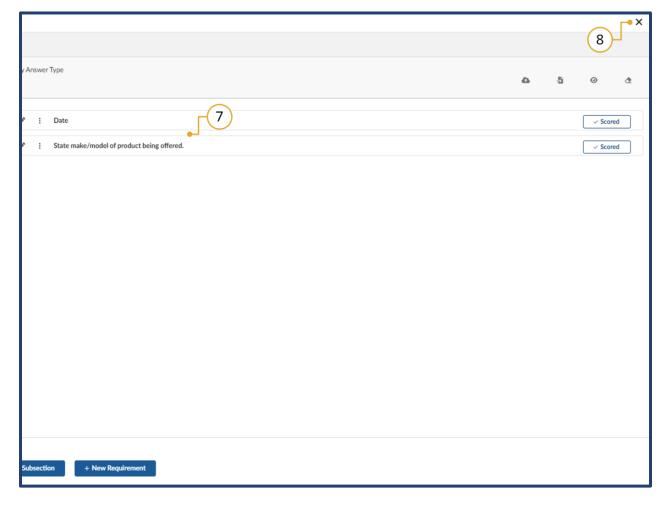

- 7. Review imported items.
- 8. Click the **X** in the top right-hand corner to exit the BC Bid Response Form Builder.

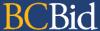

#### Addenda

Addenda represent small changes to an opportunity (clarifying information and answers to supplier questions) and are issued by the PSB buyer in the Discussion Forum.

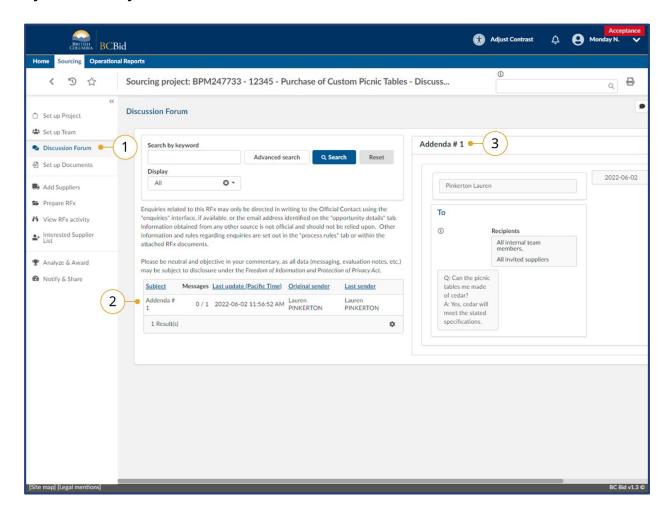

- 1. Click on the **Discussion Forum** tab.
- 2. Click the message.
- 3. View the content of the message on the right side of the screen.

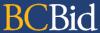

#### **Amendments**

Amendments represent substantial changes to an opportunity (changes in quantity or specifications). For suppliers, an amendment will require them to resubmit a response to the opportunity.

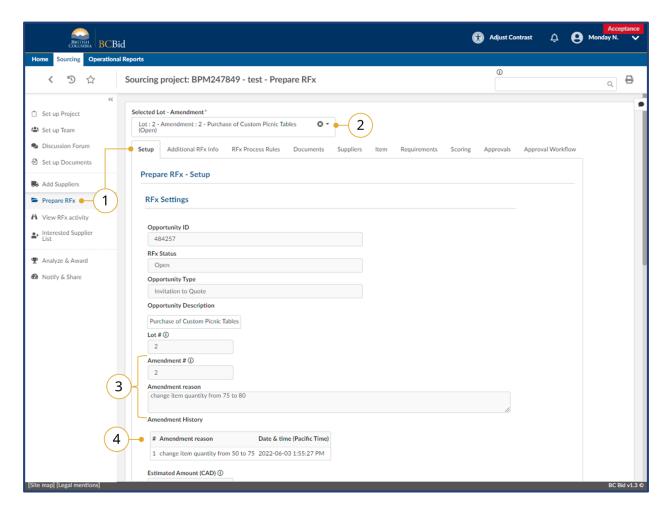

- 1. Click on the **Prepare RFx**, **Setup** tab.
- 2. To navigate between amendment versions, click the **Amendment** dropdown.
- 3. Look at the current **Amendment #** and **Amendment Reason**.
- 4. If there are previous amendents, they are listed in the **Amendment History**.

Amendments can be initiated by an amended requisition or in BC Bid by the PSB buyer.

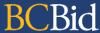

#### **Direct Awards**

If an opportunity is identified as a Direct Award, the PSB buyer will issue the opportunity to the one supplier indicated for the Direct Award. The Direct Award supplier will need to respond to the Direct Award opportunity within the issue/close date of the ITQ. Direct Awards are not posted publicly and are only visible to the one supplier indicated.

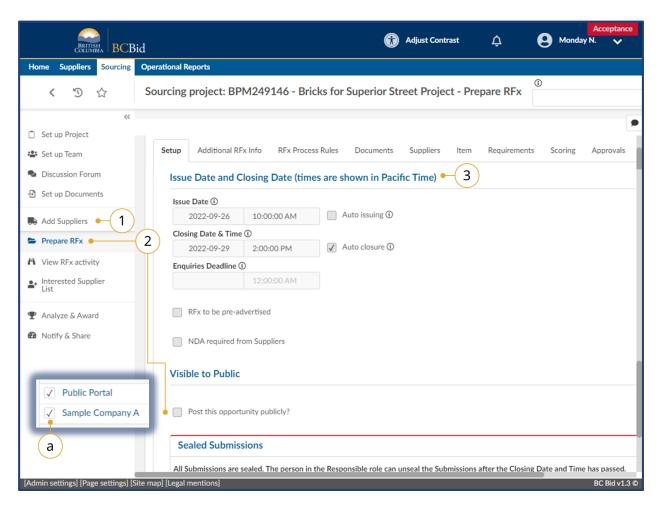

- 1. Click on the Add Supplier tab.
  - a. The Direct Award supplier will be listed. Public Portal will also be selected, but this does not control the visibility of the opportunity.
- On the Prepare RFx Setup tab, the visible to public checkbox will be unchecked.

  This allows only the invited supplied
  - This allows only the invited supplier to view the opportunity.
- 3. View the Issue and Closing date. The invited supplier needs to respond before the Closing Date & Time.

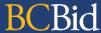

# View RFx Activity

The View RFx Activity tab displays the suppliers that have been involved in the opportunity based on lot/amendment. Users can see if the supplier has received emails and if they have logged into BC Bid. Supplier submissions can only be viewed after the opportunity has closed and the PSB buyer has unsealed the submissions (opportunity status will be "Processing").

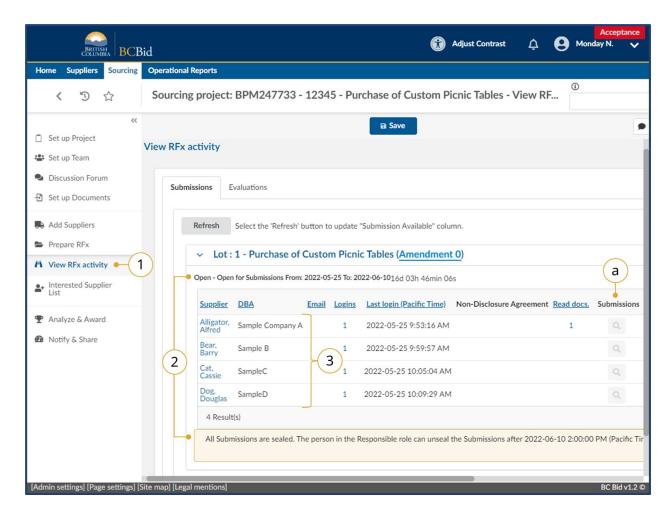

- 1. Click on the **View RFx Activity** tab.
- 2. Confirm the **status** of the opportuity and if **submissions** are **unsealed**.
- 3. Once the opportunity has been closed and submissions are unsealed, view the list of suppliers who interacted with the opportunity. Suppliers listed have interacted with the opportunity, but may not have submitted a response.

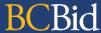

# **View Supplier Submissions**

Once an opportunity closes, it will be in closed status. While it is in closed status the PSB buyer or PSB admin will need to enter any submissions received outside BC Bid. Those submissions will be visible in BC Bid once the person with the Responsible role unseals the responses. Once the responses are unsealed, the opportunity will be in Processing status and the individual submissions can be viewed.

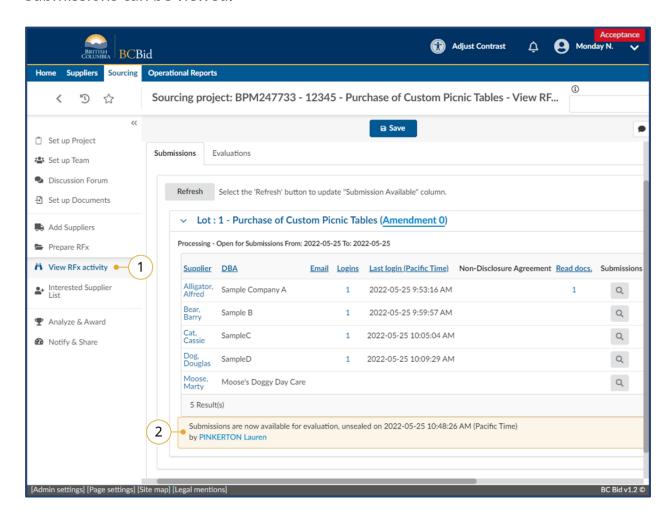

- 1. Click View RFx Activity.
- 2. Confirm that the opportunity has been unsealed.

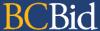

## **View Selected Supplier**

Once the PSB buyer has identified the lowest priced submission, the results can be viewed from the Notify & Share tab.

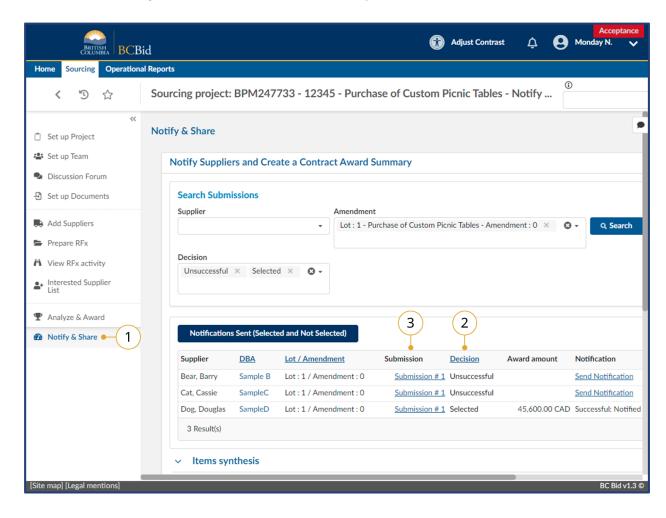

- 1. Click on the **Notify & Share** tab.
- 2. View the **Decision** column to identify the lowest compliant submission.
- 3. To review the submission details, click the title of the submission.

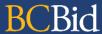

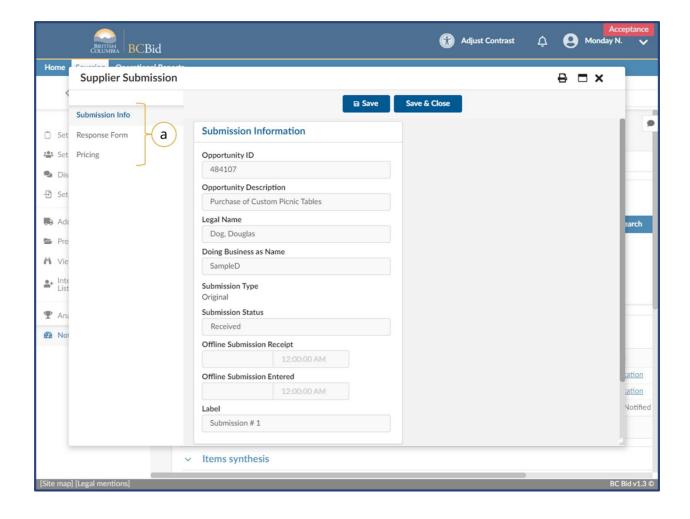

 a. In the Supplier Submission dialog box, review the information contained in the Submission Info, Response Form, and Pricing tabs.

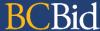

#### **Award Info**

Once the Purchase Order has been issued to the supplier, the PSB buyer will complete the Contract Award Summary on the Notify & Share tab. This will make public the results of the opportunity.

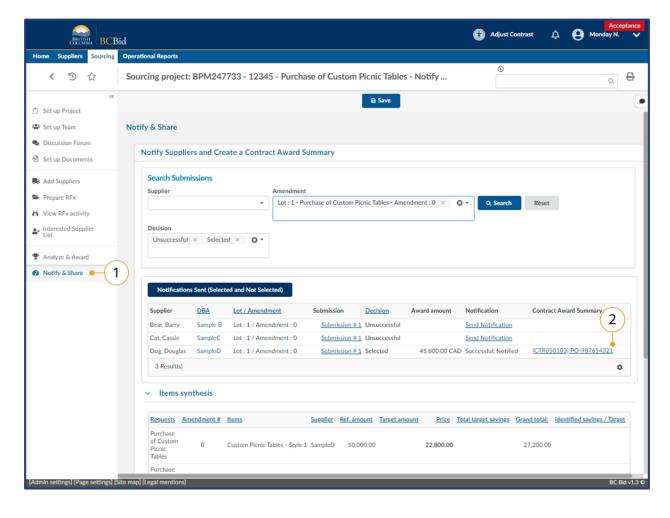

- 1. Click on the Notify & Share tab.
- 2. Click on the PO number in the **Contract Award Summary** column.

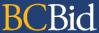

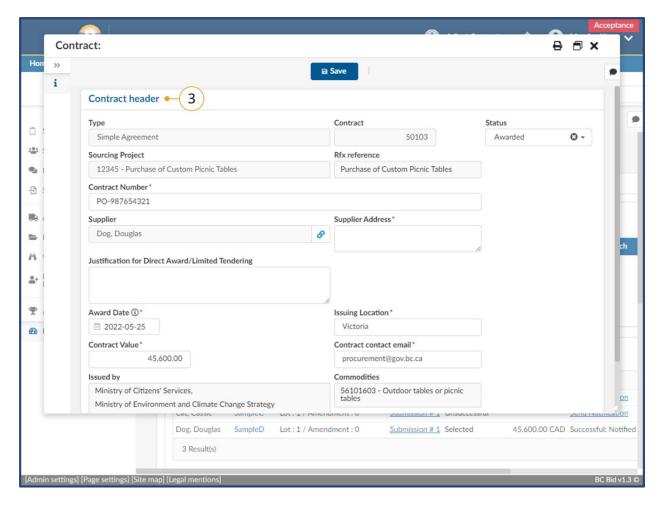

3. In the dialog box, view the award information.

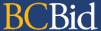

#### View Purchase Order Information from CFS

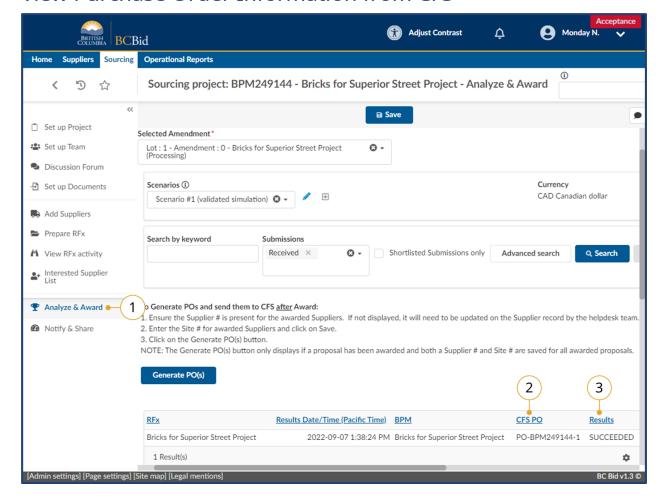

- 1. Click on the Analyze & Award tab.
- 2. View the CFS PO number.
- 3. View the CFS integration result.

# **BCBid**

# Appendix 1: Provincial Help Desk

Help desk hours: 8:30 am to 4:30 pm Monday to Friday

Email Contact: <a href="mailto:bcbid@qov.bc.ca">bcbid@qov.bc.ca</a>

Contact the help desk by phone:

Direct: 1-250-387-7301

Toll Free (BC only): 1-800-663-7867

Last Update: January 21, 2025 Page 75 of 83

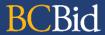

# Appendix 2: Training Video Links

| Video Name                | URL (Link)                   |
|---------------------------|------------------------------|
| Login and How the Buyer   | https://youtu.be/qEFdCimZNvw |
| Dashboard works           |                              |
| Exploring Opportunities   | https://youtu.be/cPG8eZrDiiI |
| Set up Team               | https://youtu.be/PCAxNIQJPOw |
| How to use the Discussion | https://youtu.be/j-MZaF9z4tY |
| Forum                     |                              |

Last Update: **January 21, 2025** Page **76** of **83** 

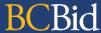

# Appendix 3: Invitation To Quote Requisition & Purchase Order Process Overview

This outlines the steps from the Ministry Buyer creating a requisition within the Corporate Financial System (CFS) using iProcurement (iPro) through the PBS Buyer creating and issuing the Invitation to Quote (ITQ) opportunity within BC Bid to the Ministry buyer issuing a Purchase Order to the successful supplier.

## Requisition

- CFS/iPro requisition is created.
  - a. iPro is used to submit an approved requisition
  - b. Ministry buyers use the new UNSPSC commodity codes when creating the iPro requisition
  - c. Ministry buyers can use the iPro Sourcing via BC Bid guide for assistance in creating the requisition
  - d. Ministry buyers may need to amend a requisition at the PSB buyer's request. This could be to: change the unit of measure or to move items to additional lines. A notification email will be sent to <a href="mailto:itq.procurement@gov.bc.ca">itq.procurement@gov.bc.ca</a> to notify PSB about the amendment. PSB may initiate the request to Ministry buyers via the BC Bid Discussion forum
- 2. EA approves requisition.
  - a. This initiates the import to BC Bid.
- 3. CFS-BC Bid integration creates the Sourcing Project and draft ITQ in BC Bid.
  - a. Email notification is sent to PSB Admin at <a href="mailto:itq.procurement@gov.bc.ca">itq.procurement@gov.bc.ca</a> as well as the Ministry requisition preparer and Ministry requisition requestor confirming the successful import to BC Bid.
  - b. Email contains the requisition number and requisition ID for searching in BC Bid.
  - c. Email notifications will also be sent for amended requisitions. The contents of the email will indicate if it is an amendment to a requisition.
- 4. PSB buyer or ITQ supervisor completes intake/assignment process.

#### Draft/Issue ITQ

1. PSB buyer locates the Sourcing Project BC Bid

Last Update: January 21, 2025 Page 77 of 83

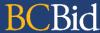

- a. The PSB buyer will use the requisition ID contained in the notification email to search for the Sourcing Project. The **Limit to my scope** checkbox is to be unselected.
- 2. The PSB buyer drafts the opportunity in BC Bid
  - a. If the opportunity is a Direct Award, see the Direct Awards section.
  - b. The PSB buyer adds the Ministry buyer to the team with the Read-only role.
  - c. If changes to the requisition information are needed, PSB can ask the Ministry buyer to amend the requisition.
    - i. Amended requisitions are imported as new draft versions of the ITQ.
- 3. PSB buyer issues and closes the opportunity in BC Bid
  - a. Amendments may get issued because of an amended requisition or due to a supplier question and does not need the requisition amended.
  - b. Addenda providing clarifying information due to a supplier question.

#### **Direct Awards**

- 1. The desired supplier will be added to the ITQ, and post publicly checkbox will be unchecked.
- 2. The Supplier will need to respond to the opportunity.

## Analyze/Award/Close

- 1. PSB admin enters offline submissions in BC Bid, creates new suppliers in BC Bid, if needed.
- 2. PSB buyer completes evaluation and award in BC Bid
  - a. For successful supplier only PSB admin confirms or requests: CFS Supplier #, Site code.
  - b. PSB buyer confirms award criteria with Ministry buyer using the discussion forum and Ministry buyer logging in to view results.
  - c. PSB buyer confirms tax verification letter status with the successful supplier for opportunities over \$100k using the discussion forum or the successful notification email.
- 3. PSB buyer ensures PSB buyer initiates BC Bid-CFS integration with award information by clicking the Generate PO button.
- 4. PSB buyer sends notifications to successful and unsuccessful suppliers.

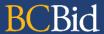

- 5. PSB buyer completes the Contract Award Summary (with the PO # generated above) and including the Direct Award justification if needed.
- 6. PSB buyer closes RFx and Sourcing project.

#### Purchase Order

1. The Ministry Client completes the PO in CFS and sends PO to supplier.

Last Update: January 21, 2025 Page 79 of 83

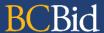

# Appendix 4: Corporate Financial System (CFS) Resources

Resources for Ministry Buyers for Corporate Financial System (CFS) to create requisitions and issue Purchase Orders.

These links are owned and managed by Ministry of Finance.

**Ministry CFS Resources** 

iProcurement Sourcing via BCBID

**Purchase Order Print Report** 

Last Update: January 21, 2025 Page 80 of 83

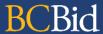

# Sourcing Project Roles Chart

✓ users with that role can complete the function

Orange users with that role are the only ones that can complete that function

| BC Bid Function                                                | Responsible | Official<br>Contact | Contributor | Read-<br>only | Notes                                                           |
|----------------------------------------------------------------|-------------|---------------------|-------------|---------------|-----------------------------------------------------------------|
| Edit the sourcing project                                      | ✓           | ✓                   | ✓           | -             |                                                                 |
| Add members to Set up Team tab                                 | ✓           | -                   | -           | -             |                                                                 |
| Send and receive Discussion Forum messages                     | ✓           | ✓                   | ✓           | ✓             |                                                                 |
| Receive Discussion Forum messages from suppliers               | -           | <b>√</b>            | -           | -             |                                                                 |
| Add/edit documents (Set up Documents or Prepare RFx Documents) | <b>√</b>    | ✓                   | <b>√</b>    | -             |                                                                 |
| Add suppliers to a Sourcing Project                            | ✓           | ✓                   | ✓           | -             |                                                                 |
| Create a supplier* (from Add Suppliers menu)                   | ✓           | ✓                   | ✓           | -             |                                                                 |
| Edit the opportunity                                           | ✓           | ✓                   | ✓           | -             |                                                                 |
| Add/edit items tab (ITQ and Timber Auction only)               | ✓           | ✓                   | ✓           | -             |                                                                 |
| Delete a draft RFx                                             | ✓           | -                   | -           | -             |                                                                 |
| Issue (post) opportunities                                     | ✓           | -                   | -           | -             |                                                                 |
| Create an amendment                                            | <b>√</b>    | <b>√</b>            | <b>√</b>    | -             | Some opportunity types, only responsible can create             |
| Edit an amendment in draft status                              | ✓           | ✓                   | ✓           | -             |                                                                 |
| Issue an amendment                                             | ✓           |                     |             |               |                                                                 |
| Enter supplier offline submissions                             | ✓           | ✓                   | ✓           | -             |                                                                 |
| Unseal supplier submissions                                    | ✓           | -                   | -           | -             |                                                                 |
| View and download supplier submissions (once unsealed)         | ✓           | <b>√</b>            | <b>✓</b>    | ✓             |                                                                 |
| Award a decision                                               | ✓           | ✓                   | ✓           | -             |                                                                 |
| Shortlist suppliers from an opportunity                        | ✓           | ✓                   | ✓           | -             |                                                                 |
| Send successful and unsuccessful notifications                 | ✓           | ✓                   | <b>√</b>    | -             | Best practice for the Official<br>Contact to send notifications |
| Create the contract award summary                              | ✓           | ✓                   | ✓           | -             |                                                                 |

Last Update: January 21, 2025

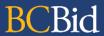

| Create a new (draft) lot | ✓ | ✓ | ✓ | _ |  |
|--------------------------|---|---|---|---|--|

<sup>\*</sup> Suppliers can also be created by selecting **Suppliers** from the main menu, then selecting **Create**. Users don't need to have a role on a team to create a supplier from the Suppliers menu.

# **BCBid**